Komma igång HP Notebook

© Copyright 2013 Hewlett-Packard Development Company, L.P.

Bluetooth är ett varumärke som tillhör ägaren och som används av Hewlett-Packard Company på licens. AMD är ett registrerat varumärke som tillhör Advanced Micro Devices, Inc. i USA och i andra länder. Microsoft och Windows är USAregistrerade varumärken som tillhör Microsoft Corporation. SD-logotypen är ett varumärke som tillhör ägaren.

Informationen i detta dokument kan komma att bli inaktuell utan föregående meddelande. De enda garantier som gäller för HP-produkter och -tjänster beskrivs i de uttryckliga garantier som medföljer produkterna och tjänsterna. Ingenting i detta dokument skall anses utgöra en ytterligare garanti. HP ansvarar inte för tekniska eller redaktionella fel i detta dokument.

Andra utgåvan: juli 2013

Första utgåvan: maj 2013

Dokumentartikelnummer: 720721-102

#### **Produktmeddelande**

I den här handboken beskrivs funktioner som är gemensamma för de flesta modeller. Vissa funktioner kanske inte är tillgängliga på din dator.

Kontakta support om du vill ha den senaste informationen in den här handboken. För support i USA, gå till [http://www.hp.com/go/](http://www.hp.com/go/contactHP) [contactHP.](http://www.hp.com/go/contactHP) Information om support över hela världen finns här: [http://welcome.hp.com/country/us/en/](http://welcome.hp.com/country/us/en/wwcontact_us.html) wwcontact\_us.html

#### **Villkor för programvaran**

Genom att installera, kopiera, hämta eller på annat sätt använda något av de förinstallerade programmen på den här datorn samtycker du till villkoren i HP:s licensavtal för slutanvändare (EULA). Om du inte godtar dessa licensvillkor ska du returnera den oanvända produkten i sin helhet (både maskinvara och programvara) inom 14 dagar för återbetalning enligt inköpsställets återbetalningsregler.

Vänd dig till det lokala inköpsstället (återförsäljaren) om du vill ha ytterligare information eller om du vill begära full återbetalning för datorn.

### **Säkerhetsmeddelande**

**VARNING:** Minska risken för värmerelaterade skador eller överhettning genom att inte ha datorn direkt i knäet eller blockera datorns luftventiler. Använd bara datorn på en hård, plan yta. Se till att ingen hård yta som en närliggande skrivare, eller mjuka ytor som kuddar, mattor eller klädesplagg blockerar luftflödet. Låt inte heller nätadaptern komma i kontakt med huden eller mjuka föremål, till exempel kuddar, tjocka mattor eller klädesplagg, under drift. Yttemperaturen på de delar av datorn och nätadaptern som är åtkomliga för användaren följer de temperaturgränser som har definierats av International Standard for Safety of Information Technology Equipment (IEC 60950).

# **Innehåll**

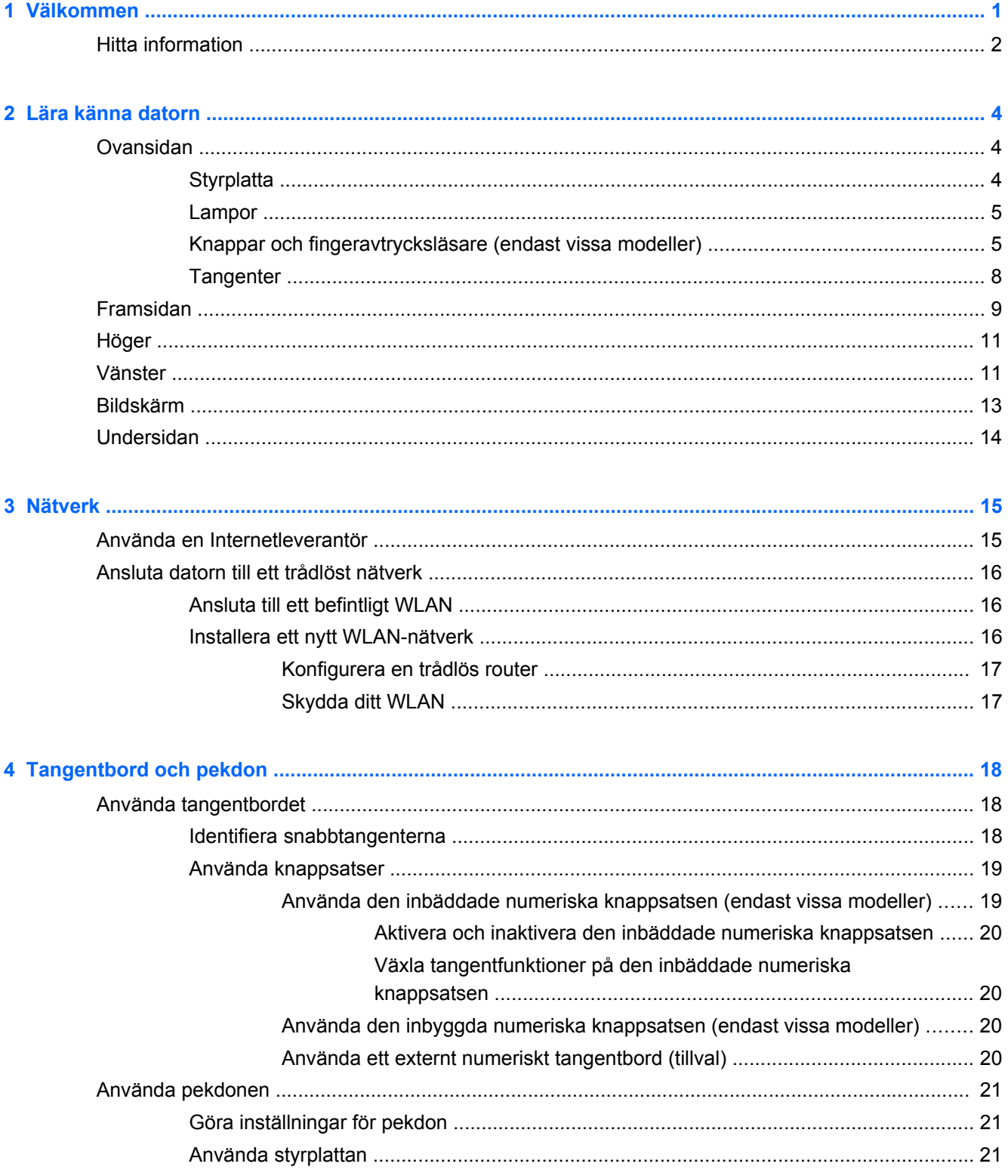

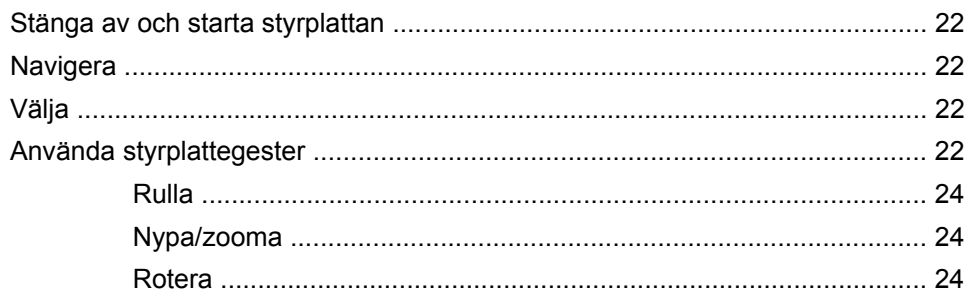

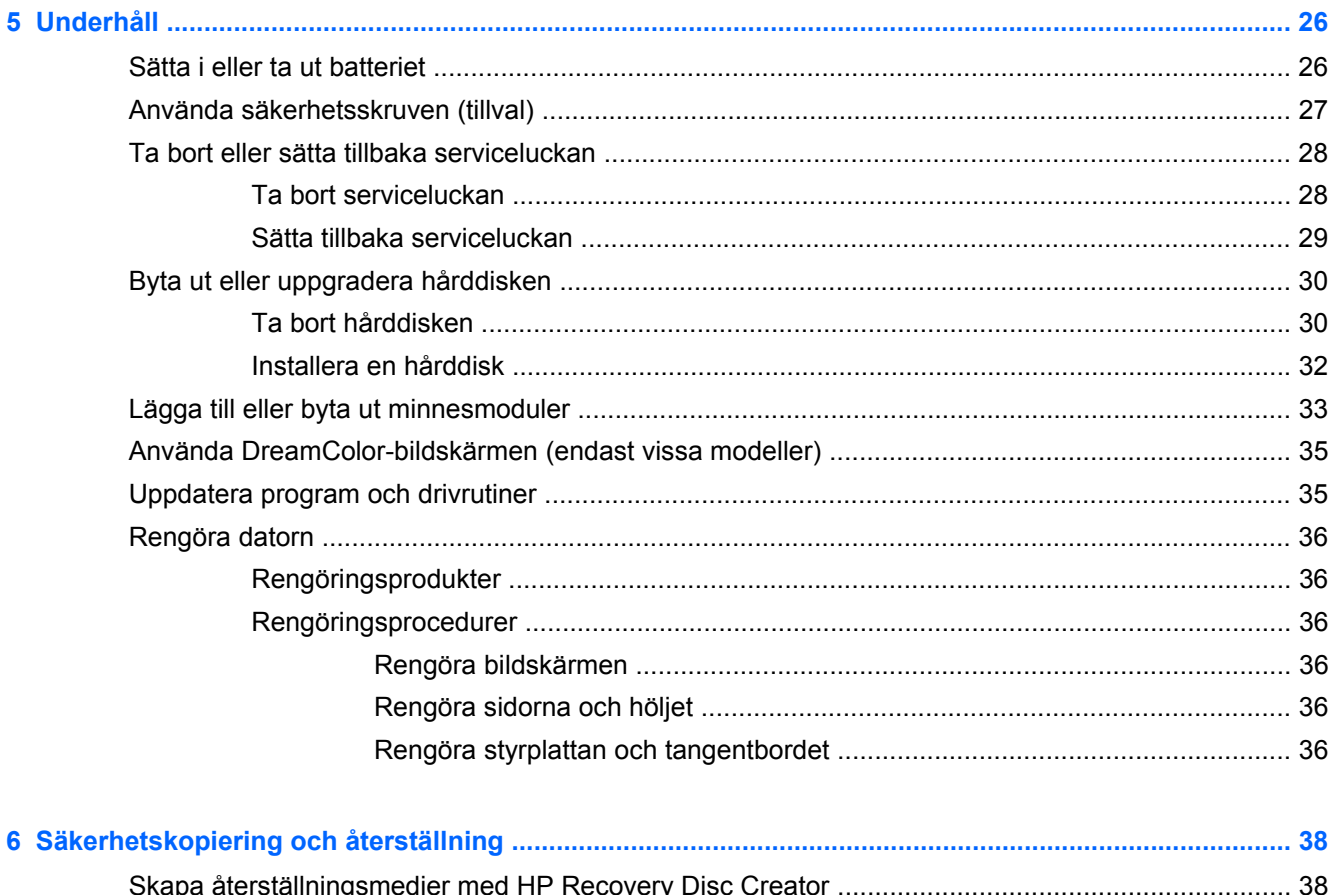

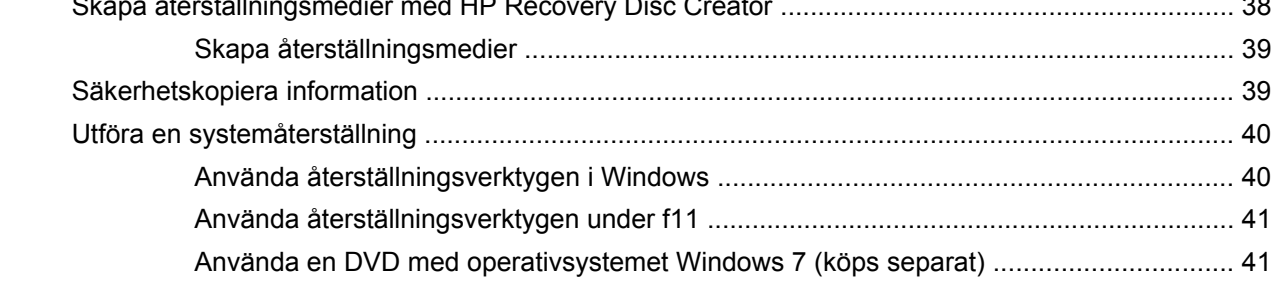

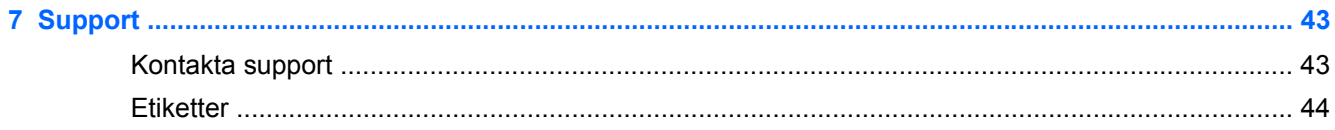

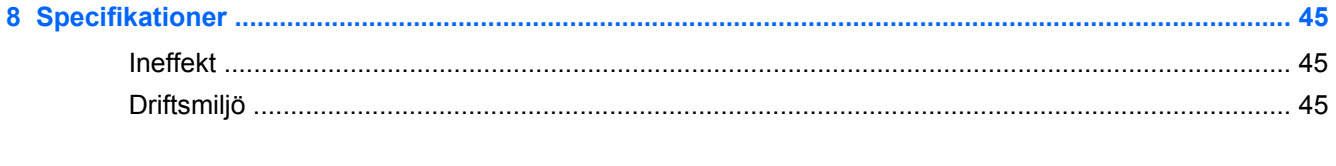

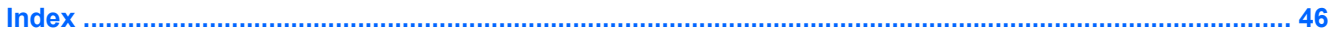

# <span id="page-8-0"></span>**1 Välkommen**

När du har installerat och registrerat datorn är det viktigt att du gör följande:

- **Anslut datorn till Internet** Konfigurera ditt trådbundna eller trådlösa nätverk så att du kan ansluta datorn till Internet. Mer information finns i [Nätverk på sidan 15.](#page-22-0)
- **Uppdatera antivirusprogramvaran** Skydda datorn mot skador orsakade av virus. Programvaran är förinstallerad på datorn och inkluderar ett begränsat abonnemang på kostnadsfria uppdateringar. Mer information finns i *Referenshandbok för HP Notebook*. Anvisningar för hur du kommer åt handboken finns i [Hitta information på sidan 2.](#page-9-0)
- **Lär känna datorn** Bekanta dig med datorns funktioner. Mer information finns i [Lära känna](#page-11-0) [datorn på sidan 4](#page-11-0) och [Tangentbord och pekdon på sidan 18.](#page-25-0)
- **Hitta installerade program** Öppna en lista över de program som har förinstallerats på datorn. Välj **Start > Alla program**. Anvisningar för hur du använder de förinstallerade programmen på datorn finns i tillverkarens instruktioner som kan medfölja programvaran eller finnas på tillverkarens webbplats.

# <span id="page-9-0"></span>**Hitta information**

Datorn levereras med flera resurser som underlättar olika typer av uppgifter.

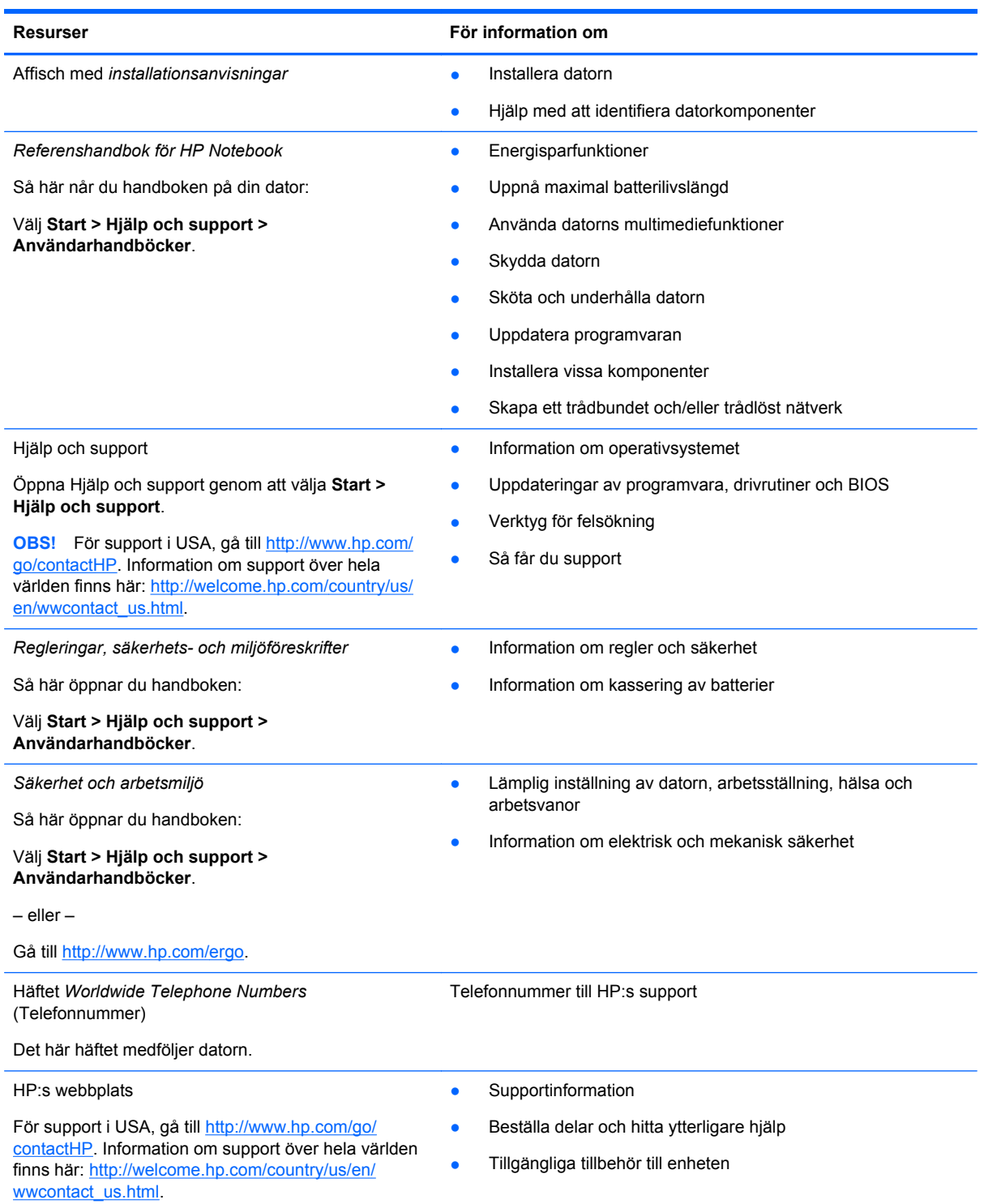

**Resurser För information om**

*Begränsad garanti*\*

**Garantiinformation** 

Så här öppnar du garantin:

Välj **Start > Hjälp och support > Användarhandböcker > Visa garantiinformation**.

– eller –

Gå till [http://www.hp.com/go/orderdocuments.](http://www.hp.com/go/orderdocuments)

\*Du hittar information om produktens uttryckliga begränsade HP-garanti tillsammans med användarhandböckerna i datorn och/eller på den CD/DVD som medföljer i kartongen. I vissa länder/regioner medföljer en papperskopia av den begränsade HP-garantin i förpackningen. I vissa länder/regioner där garantin inte tillhandahålls i tryckt form kan du rekvirera ett tryckt exemplar från http://www.hp.com/go/orderdocuments eller skriva till:

- **Nordamerika**: Hewlett-Packard, MS POD, 11311 Chinden Blvd., Boise, ID 83714, USA
- **Europa, Mellanöstern, Afrika**: Hewlett-Packard, POD, Via G. Di Vittorio, 9, 20063, Cernusco s/Naviglio (MI), Italien
- **Asien/Stillahavsområdet**: Hewlett-Packard, POD, P.O. Box 200, Alexandra Post Office, Singapore 9115077

Uppge produktnummer, garantitid (angiven på serviceetiketten), namn och postadress när du beställer ett tryckt exemplar av garantiinformationen.

**VIKTIGT:** Returnera INTE din HP-produkt till adressen ovan. För support i USA, gå till [http://www.hp.com/go/contactHP.](http://www.hp.com/go/contactHP) Information om support över hela världen finns här: [http://welcome.hp.com/country/us/en/wwcontact\\_us.html](http://welcome.hp.com/country/us/en/wwcontact_us.html).

# <span id="page-11-0"></span>**2 Lära känna datorn**

# **Ovansidan**

## **Styrplatta**

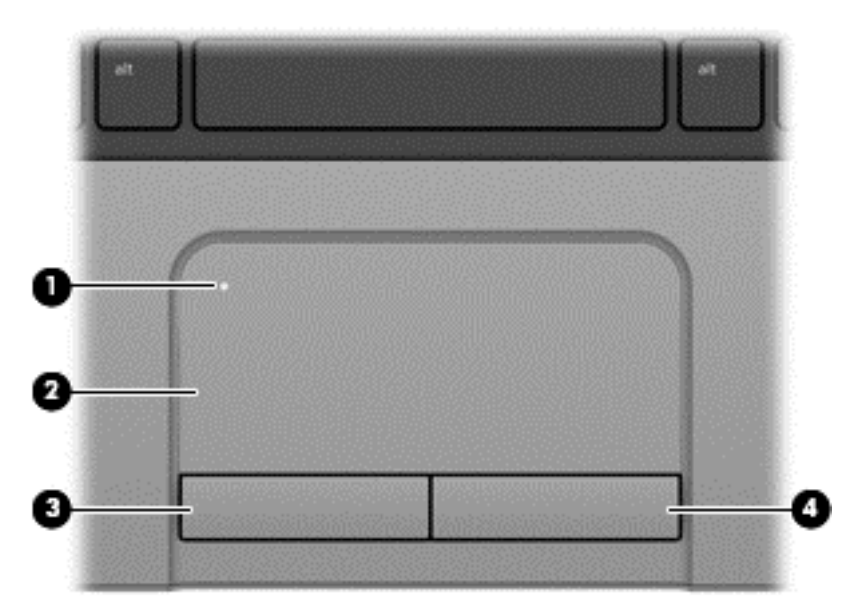

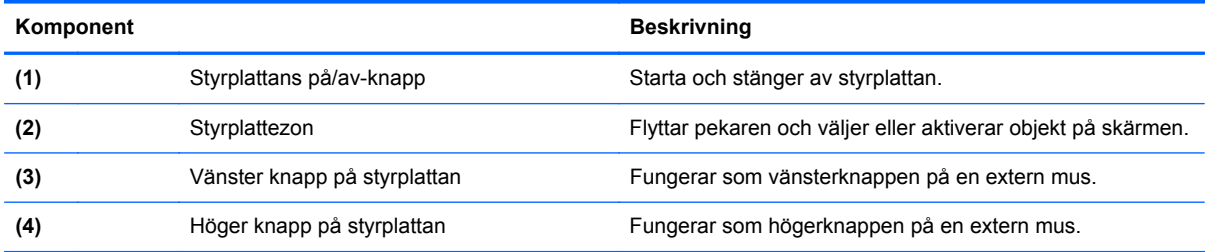

### <span id="page-12-0"></span>**Lampor**

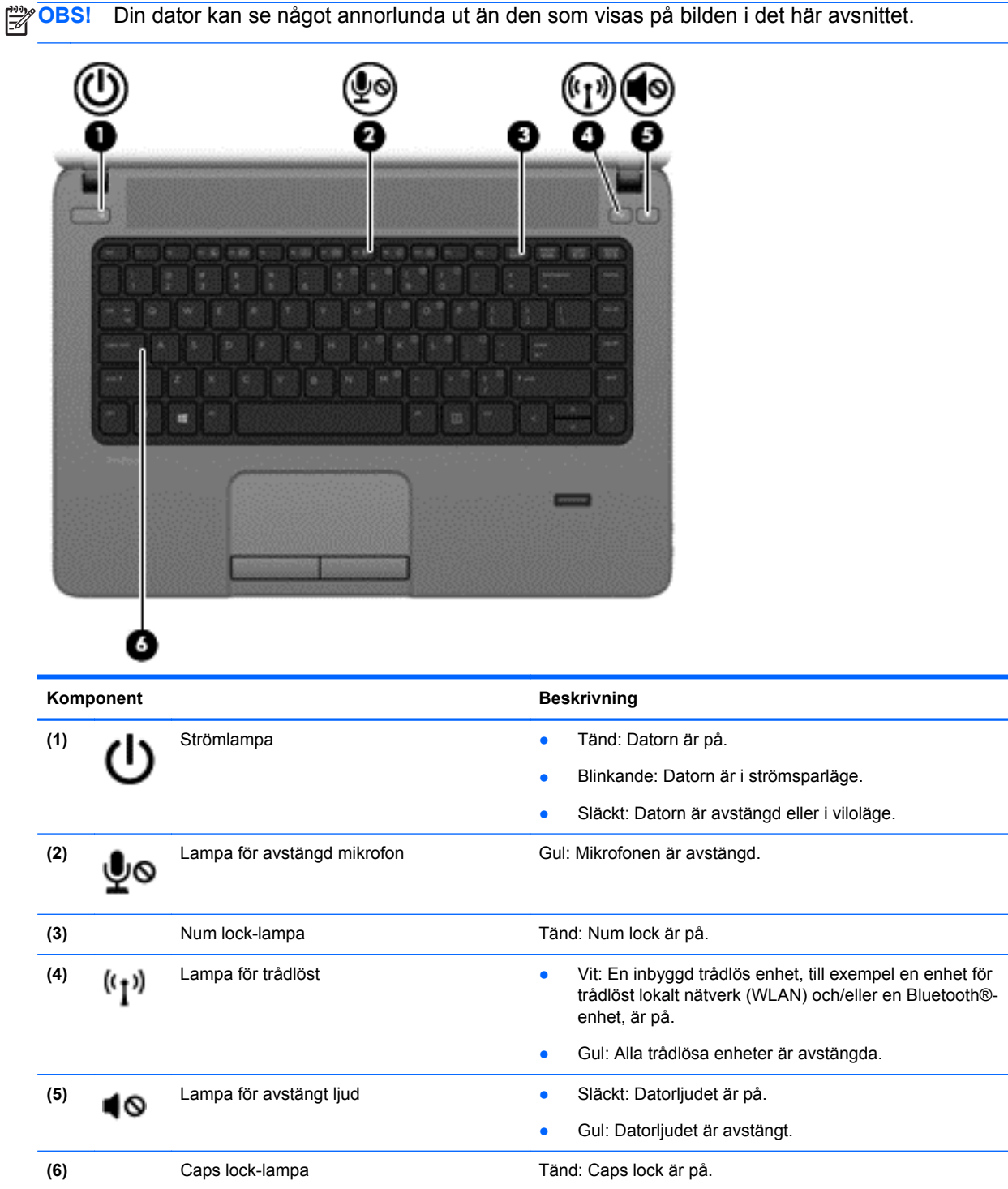

# **Knappar och fingeravtrycksläsare (endast vissa modeller)**

**OBS!** Din dator kan se något annorlunda ut än den som visas på bilden i det här avsnittet.

<span id="page-13-0"></span>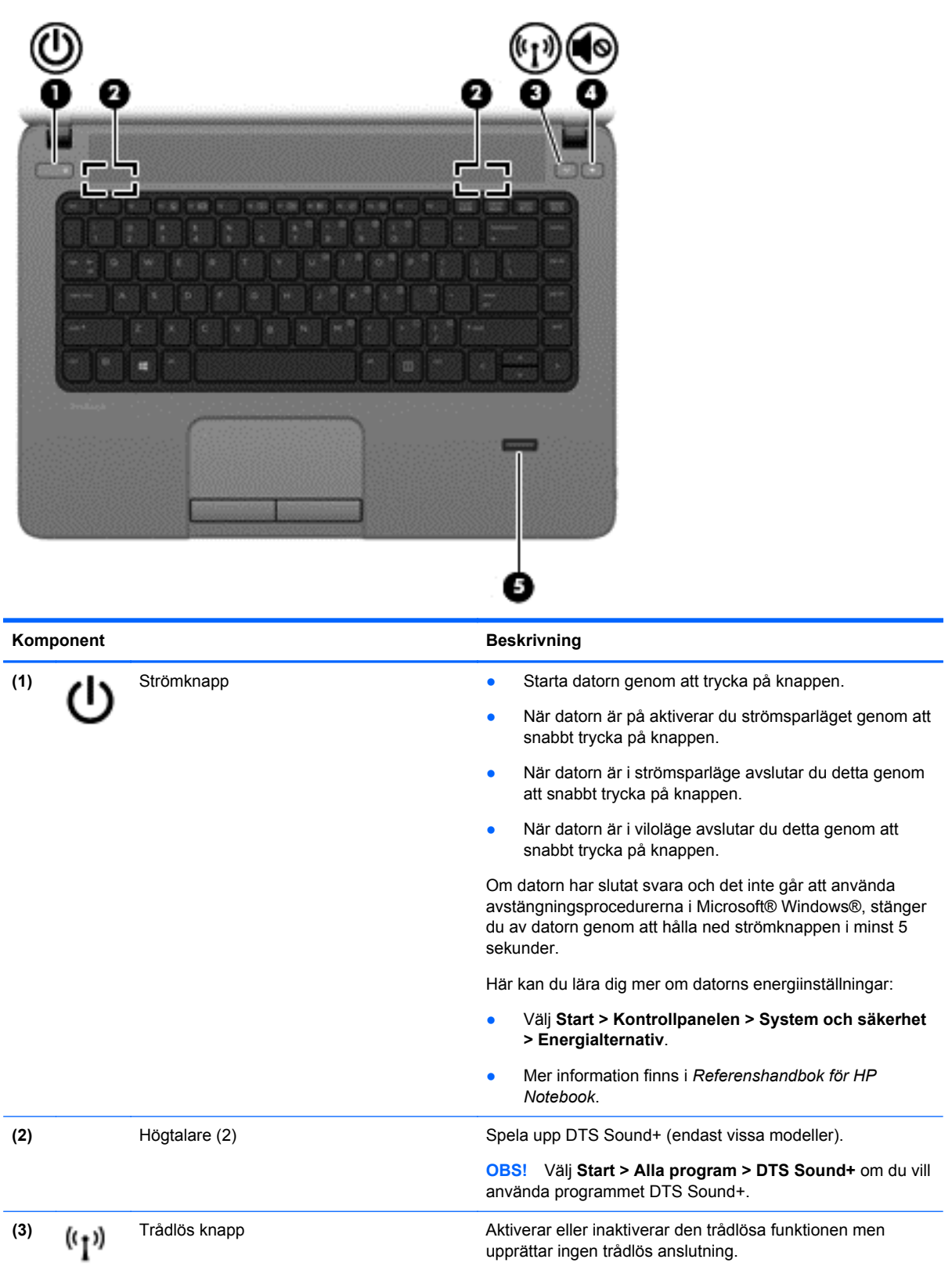

<span id="page-14-0"></span>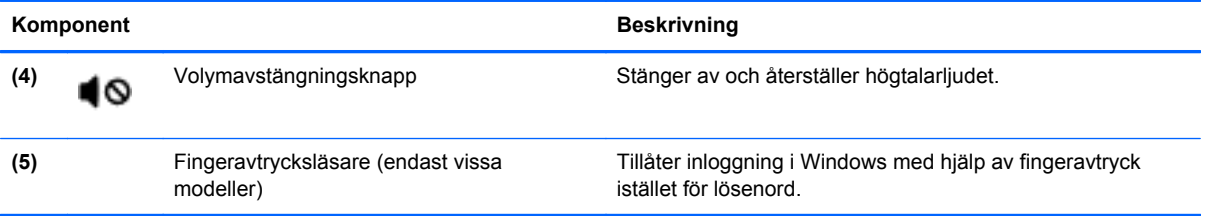

## <span id="page-15-0"></span>**Tangenter**

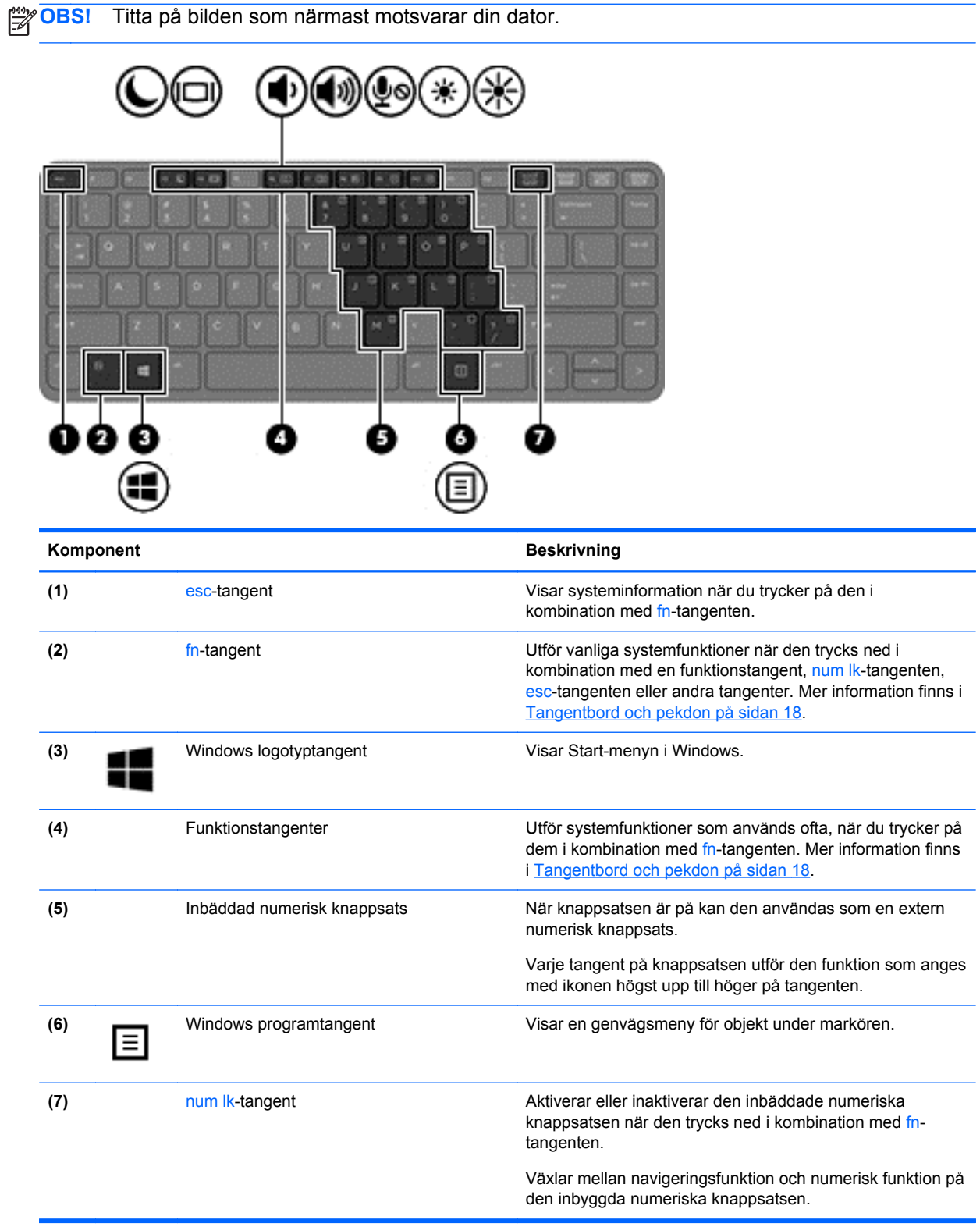

<span id="page-16-0"></span>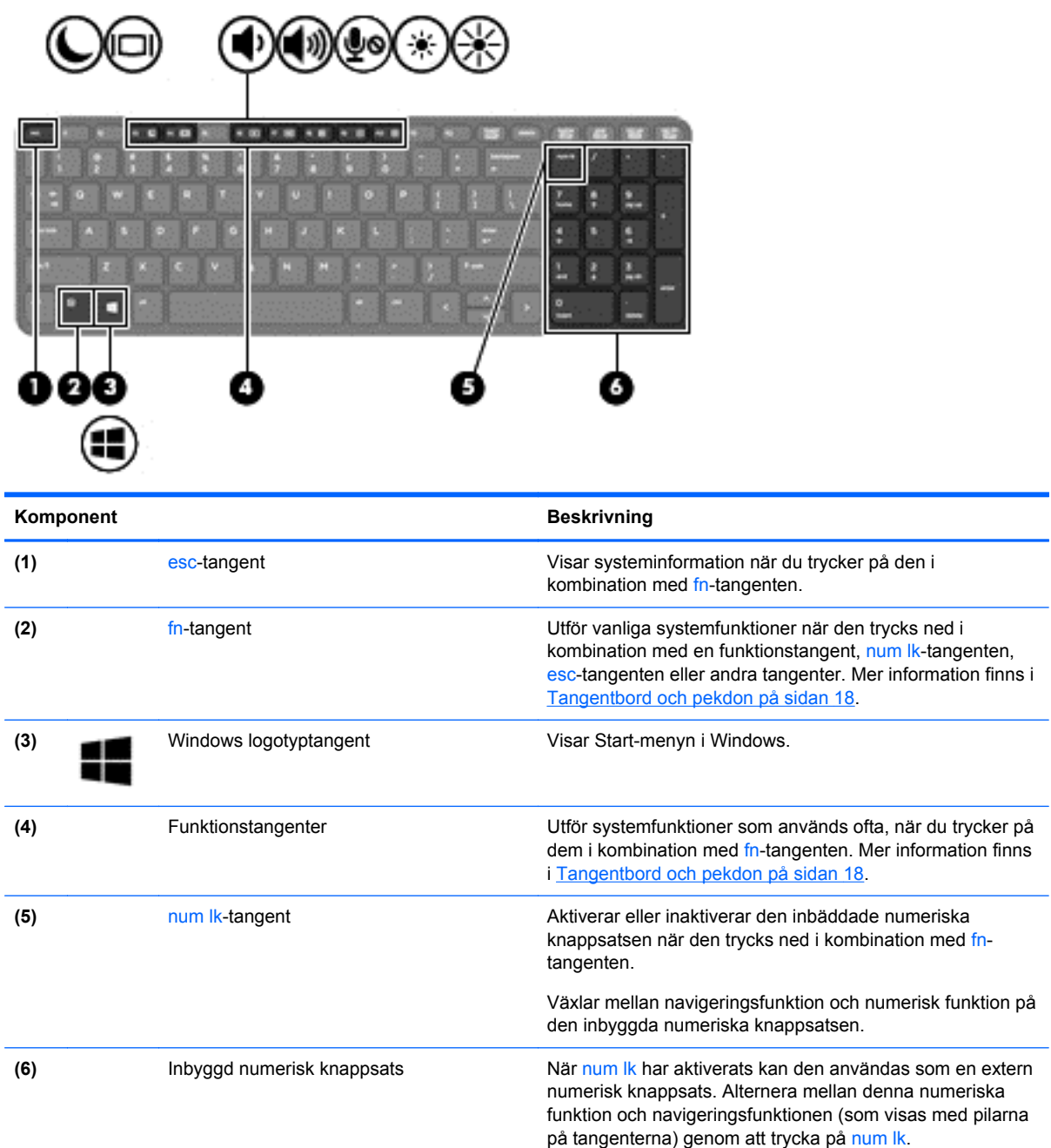

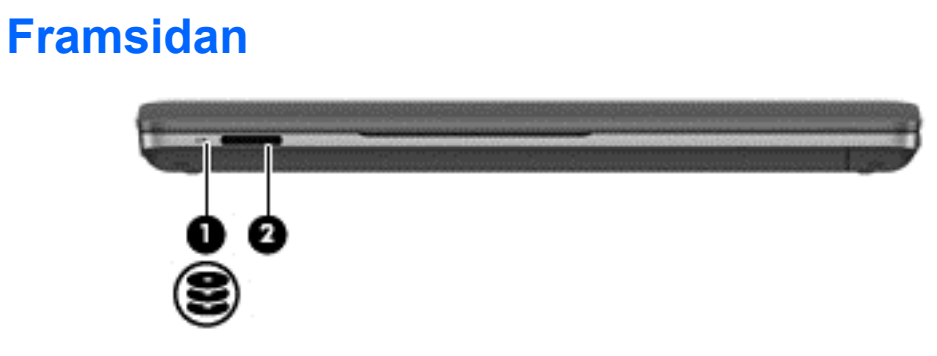

<span id="page-17-0"></span>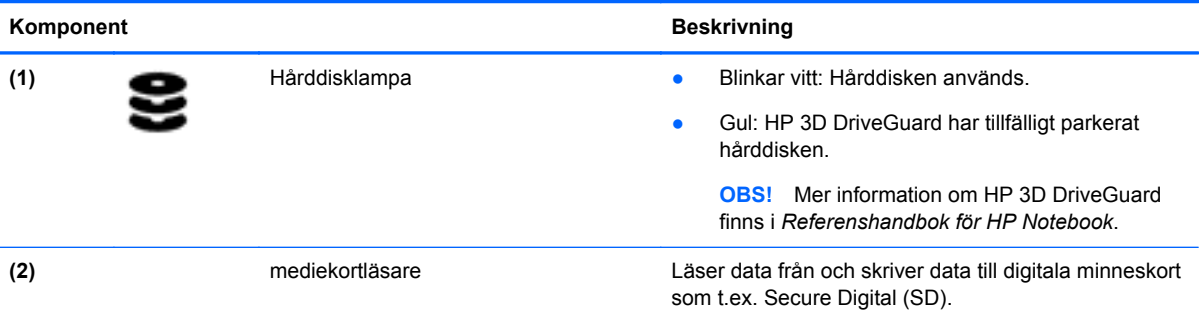

# <span id="page-18-0"></span>**Höger**

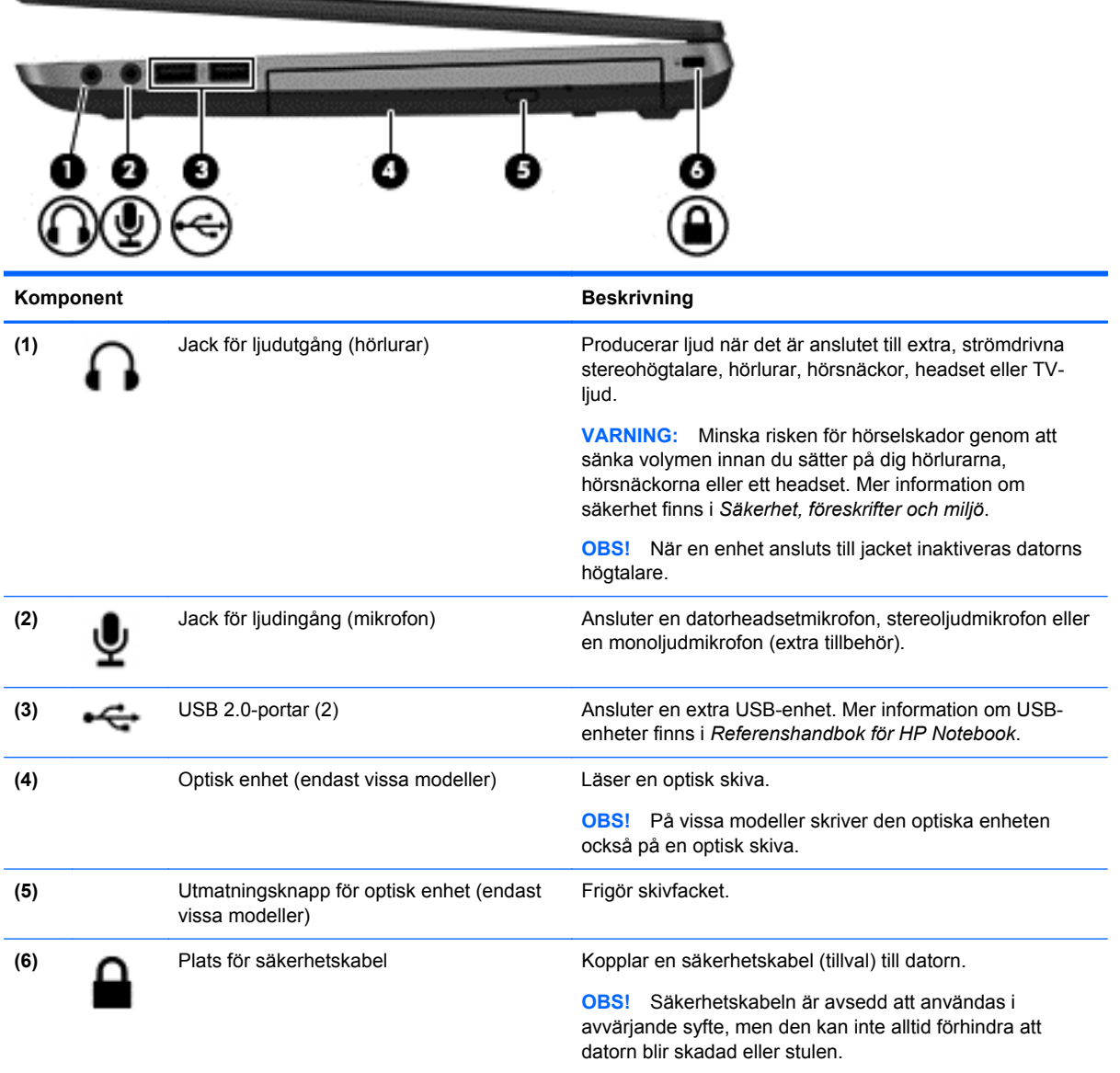

# **Vänster**

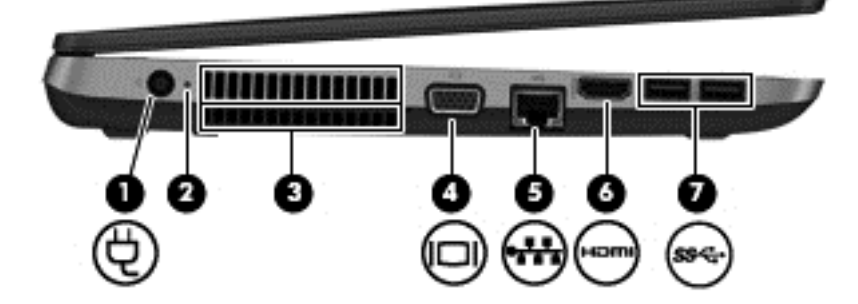

<span id="page-19-0"></span>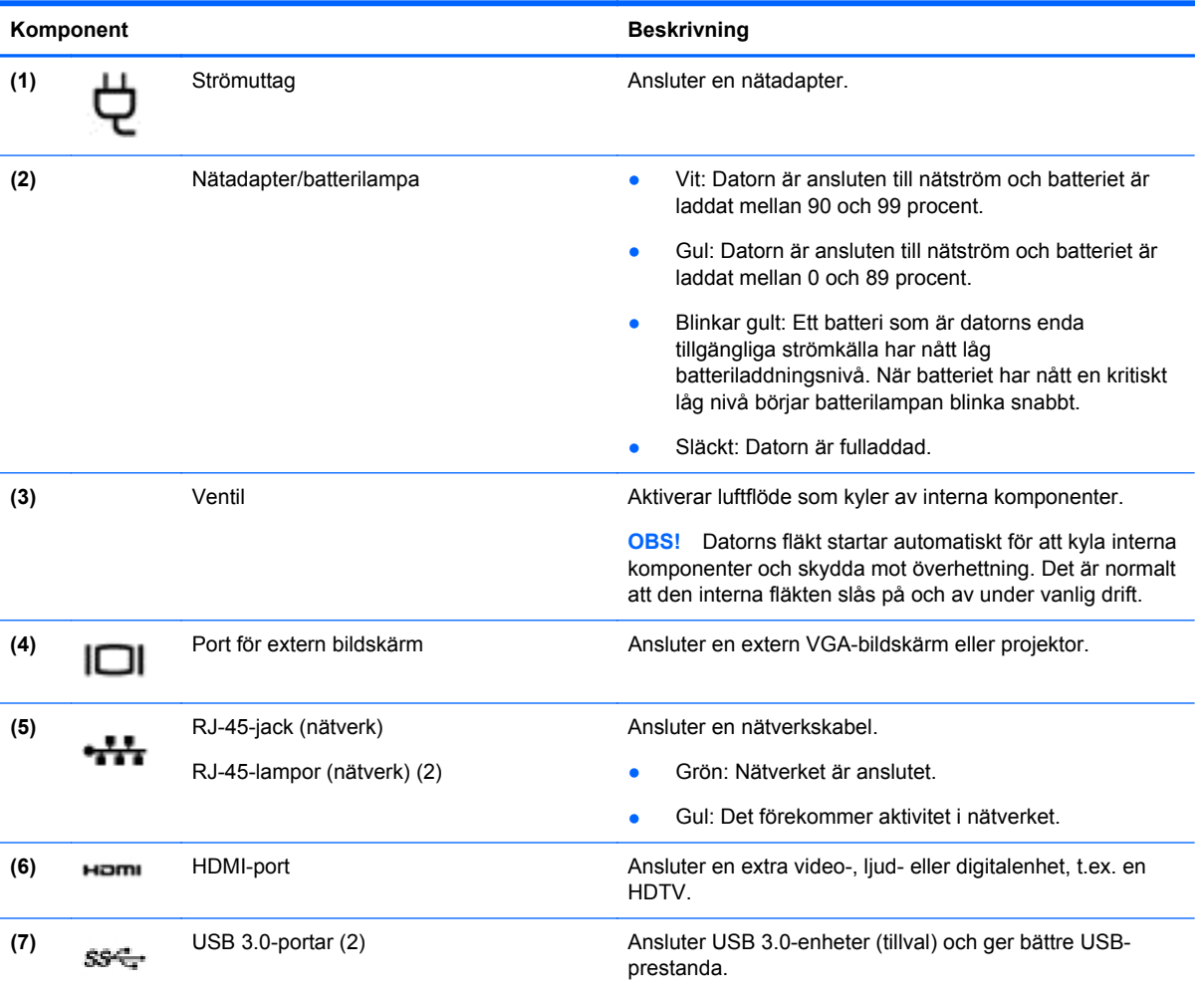

# <span id="page-20-0"></span>**Bildskärm**

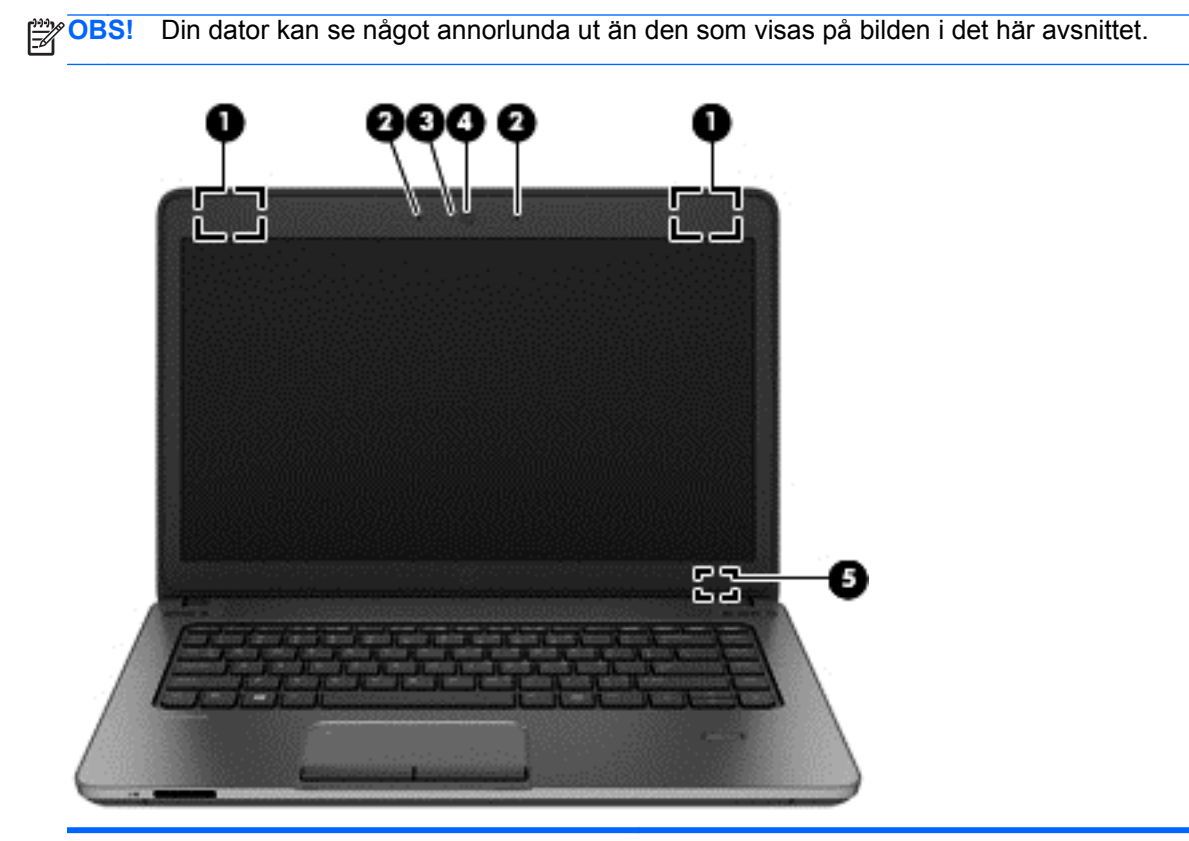

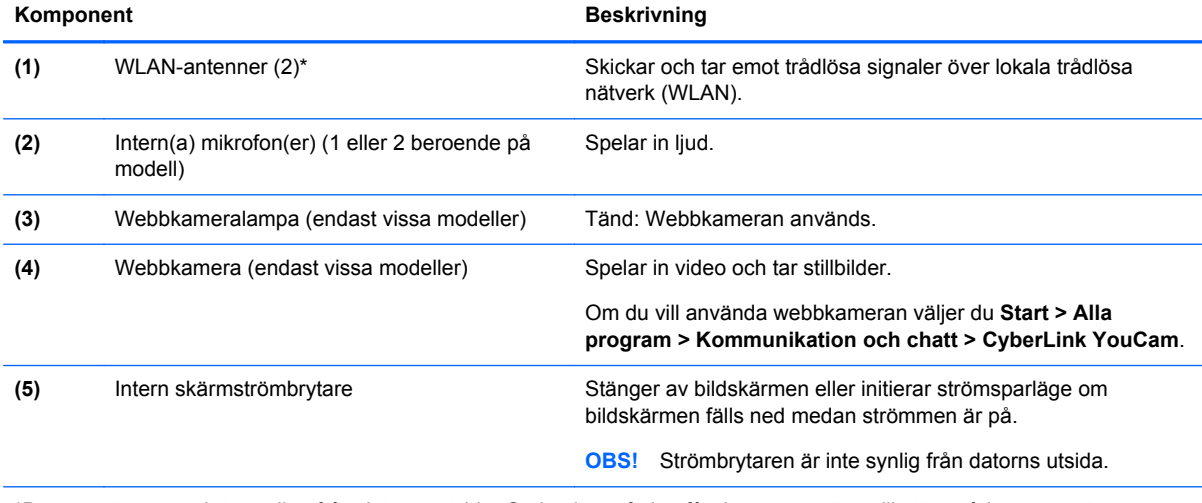

\*Dessa antenner är inte synliga från datorns utsida. Optimal överföring får du genom att se till att området närmast antennerna är fritt från hinder. Föreskrifter för trådlösa enheter gällande ditt land finns i landets avsnitt i *Säkerhet, föreskrifter och miljö*. Dessa föreskrifter finns i Hjälp och support.

# <span id="page-21-0"></span>**Undersidan**

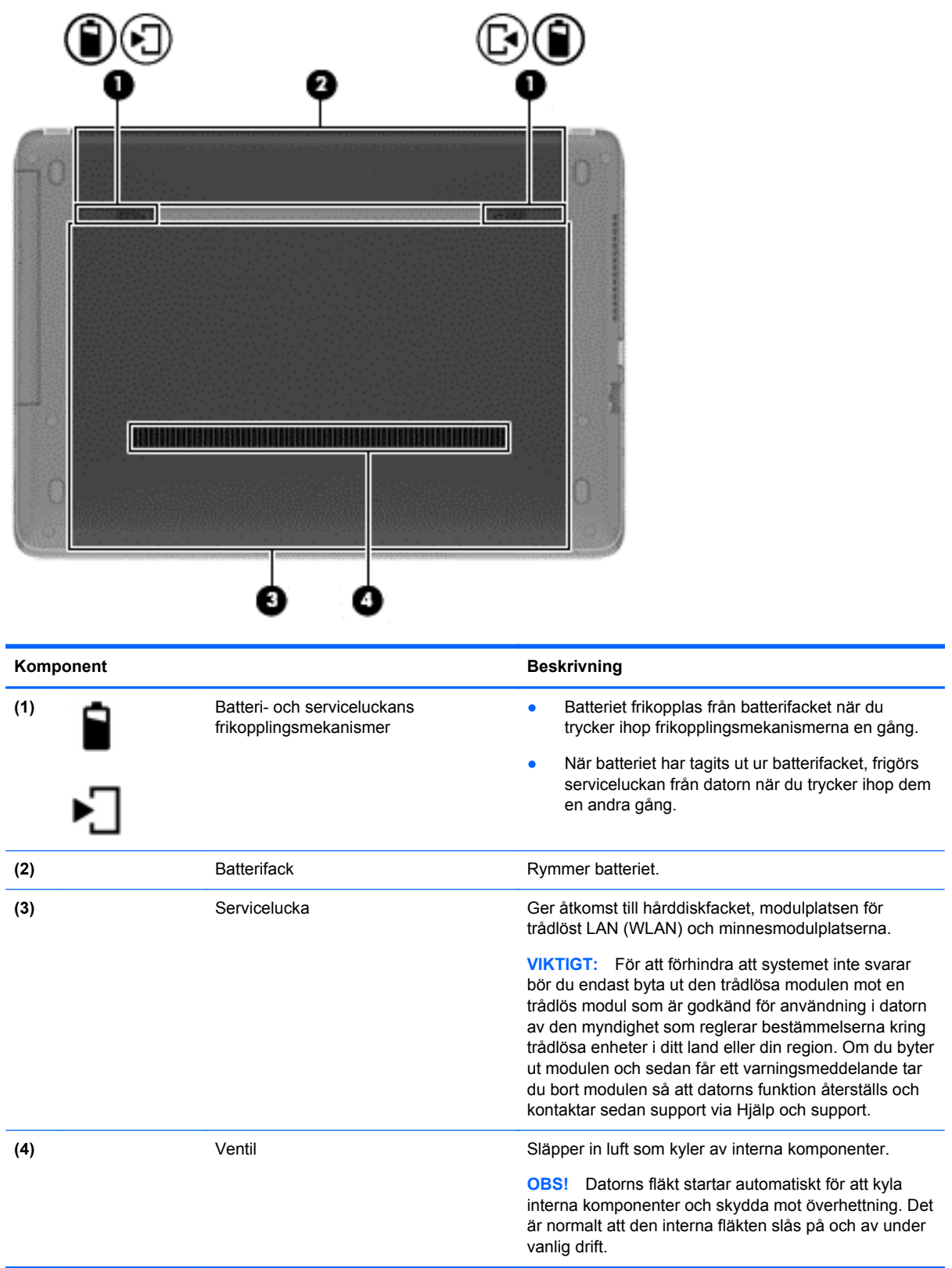

# <span id="page-22-0"></span>**3 Nätverk**

**OBS!** Maskin- och programvaran för Internetanslutning varierar beroende på datormodell och på var du befinner dig.

Datorn kan ha stöd för en eller båda följande typer av Internetåtkomst:

- Trådlös För mobil Internetåtkomst kan du använda en trådlös anslutning. Mer information finns i [Ansluta till ett befintligt WLAN på sidan 16](#page-23-0) och [Installera ett nytt WLAN-nätverk på sidan 16.](#page-23-0)
- Trådbunden Anslut datorn till Internet via ett trådbundet nätverk. Information om hur du ansluter datorn till ett trådbundet nätverk finns i *Referenshandbok för HP Notebook*.

# **Använda en Internetleverantör**

Innan du kan ansluta datorn till Internet måste du ha ett konto hos en Internetleverantör. Kontakta en lokal Internetleverantör för att köpa Internettjänst och modem. Internetleverantören hjälper dig att installera modemet och nätverkskabeln för att ansluta din trådlösa dator till modemet, och testar att Internettjänsten fungerar.

**OBS!** Internetleverantören ger dig ett användarnamn och ett lösenord för Internetanslutningen. Anteckna dessa och förvara dem på en säker plats.

Med följande funktioner kan du upprätta ett nytt Internetkonto eller konfigurera datorn för ett befintligt konto:

- **Internettjänster och erbjudanden (finns på vissa platser)** Med det här verktyget kan du registrera dig för ett nytt Internetkonto eller konfigurera datorn för ett befintligt konto. Du når verktyget genom att välja **Start > Alla program > Kommunikation och chatt**.
- **Ikoner från Internetleverantören (tillgängligt på vissa platser)** De här ikonerna kan antingen visas separat på skrivbordet i Windows eller grupperade i en skrivbordsmapp med namnet Online-tjänster. Skapa ett nytt Internetkonto eller konfigurera datorn för ett befintligt konto genom att dubbelklicka på en ikon och följa anvisningarna på skärmen.
- **Windows-guiden Anslut till Internet** Du kan använda Windows-guiden Anslut till Internet för att ansluta datorn till Internet i följande fall:
	- Du har redan ett konto hos en Internetleverantör.
	- Du har inget Internetkonto och vill välja en leverantör i listan i guiden. (Listan över Internetleverantörer är inte tillgänglig i alla regioner.)
	- Du har valt en Internetleverantör som inte finns i listan och leverantören har försett dig med information, till exempel en specifik IP-adress och POP3- och SMTP-inställningar.

Om du vill få tillgång till Windows-guiden Anslut till Internet samt instruktioner för hur den används väljer du **Start > Kontrollpanelen > Nätverk och Internet > Nätverks- och delningscenter**.

**CBS!** Om du blir ombedd att välja mellan att aktivera och inaktivera Windows-brandväggen ska du välja att aktivera den.

# <span id="page-23-0"></span>**Ansluta datorn till ett trådlöst nätverk**

Med trådlös teknik överförs data via radiovågor istället för via ledningar. Datorn kan vara utrustad med en eller flera av följande trådlösa enheter:

- Enhet för trådlöst lokalt nätverk (WLAN)
- **Bluetooth-enhet**

Mer information om trådlös teknik och hur du ansluter datorn till ett trådlöst nätverk finns i *Referenshandbok för HP Notebook* och under länkarna till information och webbplatser i Hjälp och support.

### **Ansluta till ett befintligt WLAN**

- **1.** Starta datorn.
- **2.** Kontrollera att den trådlösa enheten är på.
- **3.** Klicka på nätverksikonen i meddelandefältet, längst till höger i Aktivitetsfältet.
- **4.** Välj ett WLAN du vill ansluta datorn till.

**OBS!** Om det inte finns några WLAN på listan kanske du befinner dig för långt ifrån en trådlös router eller åtkomstpunkt.

- **OBS!** Om du inte kan se önskat WLAN klickar du på **Öppna Nätverks- och delningscenter** och klickar sedan på **Skapa en ny anslutning eller ett nytt nätverk**. En lista med alternativ visas. Du kan välja att leta efter och ansluta datorn till ett nätverk manuellt, eller skapa en ny nätverksanslutning.
- **5.** Klicka på **Anslut**.
- **6.** Om nätverket är ett säkerhetsförberett WLAN uppmanas du att ange en nätverkssäkerhetsnyckel. Skriv koden och klicka sedan på **OK** så att anslutningen upprättas.

#### **Installera ett nytt WLAN-nätverk**

Utrustning som krävs:

- Ett bredbandsmodem (DSL eller kabel; köps separat) **(1)** och en Internettjänst med hög hastighet köpt från en Internetleverantör
- En trådlös router (köps separat) **(2)**
- Din nya trådlösa dator **(3)**

**CBS!** Vissa modem är utrustade med inbyggd trådlös router. Vänd dig till din Internetleverantör om du behöver ta reda på vilken typ av modem du har.

Illustrationen visar en installation av ett WLAN-nätverk som är anslutet till Internet. Allteftersom ditt nätverk växer, kan ytterligare trådlösa och fasta datorer anslutas till nätverket för att få åtkomst till Internet.

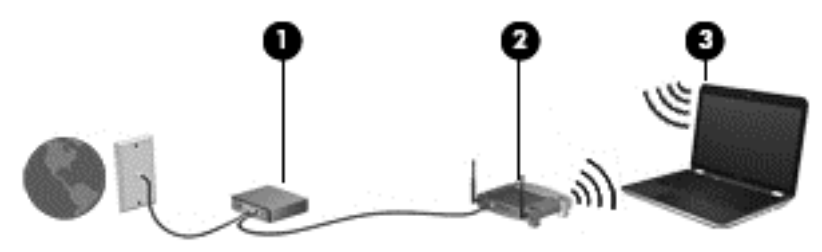

#### <span id="page-24-0"></span>**Konfigurera en trådlös router**

Mer hjälp med hur du installerar ett WLAN finns i informationen från routertillverkaren eller Internetleverantören.

Operativsystemet Windows innehåller även verktyg för installation av ett nytt trådlöst nätverk. Så här ställer du in nätverket med verktygen i Windows:

● Välj **Start > Kontrollpanelen > Nätverk och Internet > Nätverk och delningscenter > Skapa en ny anslutning eller ett nytt nätverk > Ställ in nätverket**. Följ sedan instruktionerna på skärmen.

**OBS!** Du rekommenderas att först ansluta den nya trådlösa datorn till routern via den nätverkskabel som medföljer routern. När datorn är ansluten till Internet kan du koppla loss kabeln och därefter nå Internet via det trådlösa nätverket.

#### **Skydda ditt WLAN**

När du konfigurerar ett WLAN eller använder ett befintligt WLAN måste du alltid se till att säkerhetsfunktionerna är aktiverade så att nätverket är skyddat mot obehörig åtkomst.

Mer information om hur du skyddar WLAN-nätverket finns i *Referenshandbok för HP Notebook*.

# <span id="page-25-0"></span>**4 Tangentbord och pekdon**

# **Använda tangentbordet**

### **Identifiera snabbtangenterna**

En snabbtangent är en kombination av tangenten fn **(1)** och antingen tangenten esc **(2)** eller en av funktionstangenterna **(3)**.

Så här använder du en snabbtangent:

**▲** Tryck hastigt på fn-tangenten och sedan hastigt på den andra tangenten i snabbtangentkombinationen.

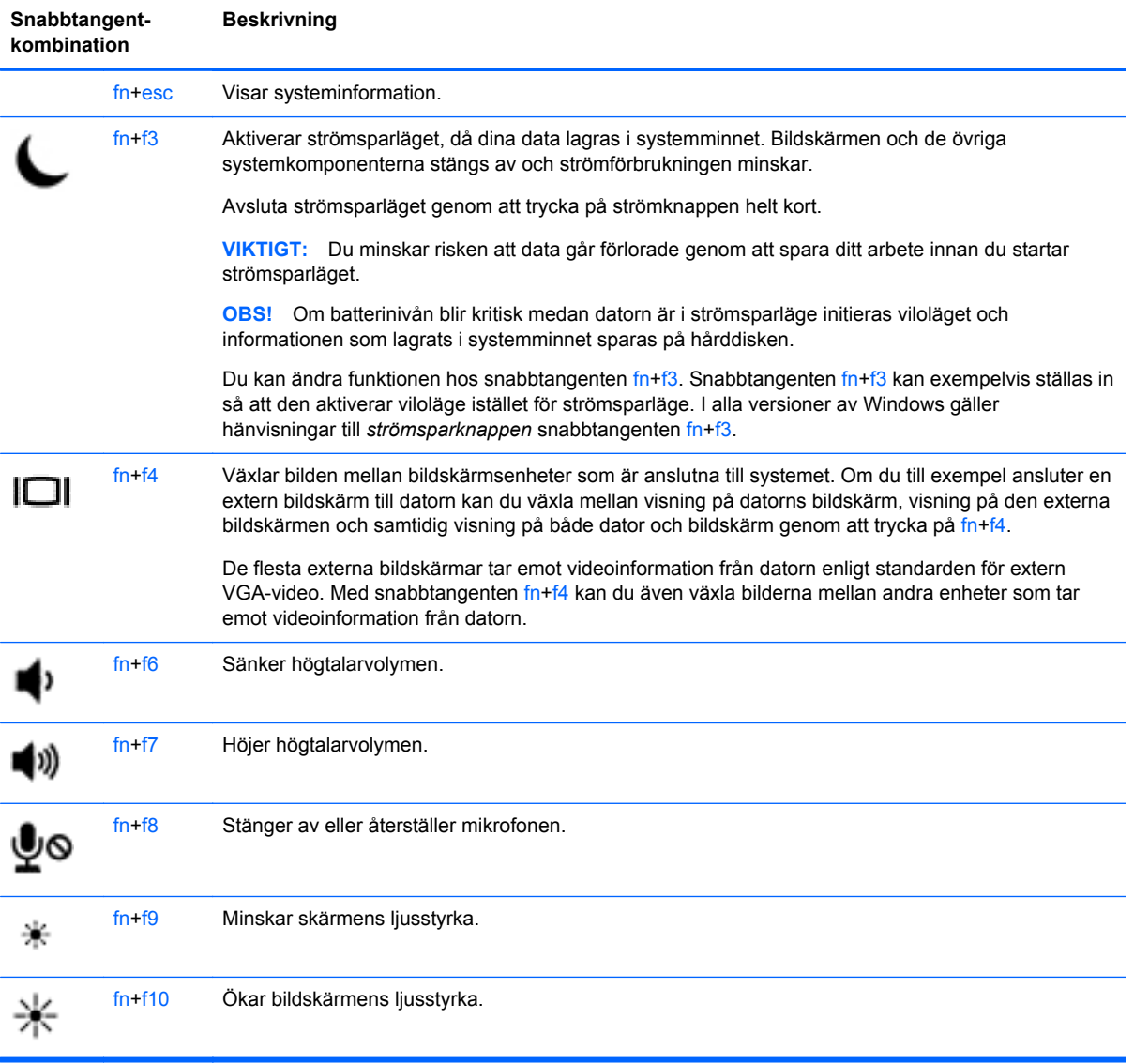

### <span id="page-26-0"></span>**Använda knappsatser**

Datorn har en inbäddad eller integrerad numerisk knappsats.Datorn har också stöd för en extra, extern numerisk knappsats eller ett extra, externt tangentbord med numerisk knappsats.

# c 2 Komponent **Beskrivning (1)** fn-tangent Aktiverar eller inaktiverar den inbäddade numeriska knappsatsen när den trycks ned i kombination med num lk-tangenten. **OBS!** Den inbäddade numeriska knappsatsen fungerar inte när ett externt tangentbord eller en extern numerisk knappsats har anslutits till datorn. **(2)** Inbäddad numerisk knappsats När knappsatsen är på kan den användas som en extern numerisk knappsats. Varje tangent på knappsatsen utför den funktion som anges med ikonen högst upp till höger på tangenten. **(3)** num lk-tangent Aktiverar eller inaktiverar den inbäddade numeriska knappsatsen när den trycks ned i kombination med fn-tangenten. **OBS!** Den knappsatsfunktion som är aktiv när datorn stängs av aktiveras när datorn startas igen.

#### **Använda den inbäddade numeriska knappsatsen (endast vissa modeller)**

#### <span id="page-27-0"></span>**Aktivera och inaktivera den inbäddade numeriska knappsatsen**

Tryck på fn+num lk om du vill aktivera den inbäddade numeriska knappsatsen. Tryck på fn+num lk en gång till om du vill stänga av knappsatsen.

**CBS!** Den inbäddade numeriska knappsatsen stängs av när ett externt tangentbord eller en extern numerisk knappsats ansluts till datorn.

#### **Växla tangentfunktioner på den inbäddade numeriska knappsatsen**

Du kan tillfälligt växla funktionen hos tangenterna på den inbäddade numeriska knappsatsen mellan standardfunktion och knappsatsfunktion:

- Om du vill använda en knappsatstangents navigeringsfunktion när knappsatsen är avstängd trycker du på fn-tangenten och håller ned den samtidigt som du trycker på knappsatstangenten.
- Så här använder du tangentens standardfunktion när den numeriska knappsatsen är aktiverad:
	- Håll ned fn-tangenten om du vill skriva med gemener.
	- ∘ Håll ned fn+skift om du vill skriva med versaler.

#### **Använda den inbyggda numeriska knappsatsen (endast vissa modeller)**

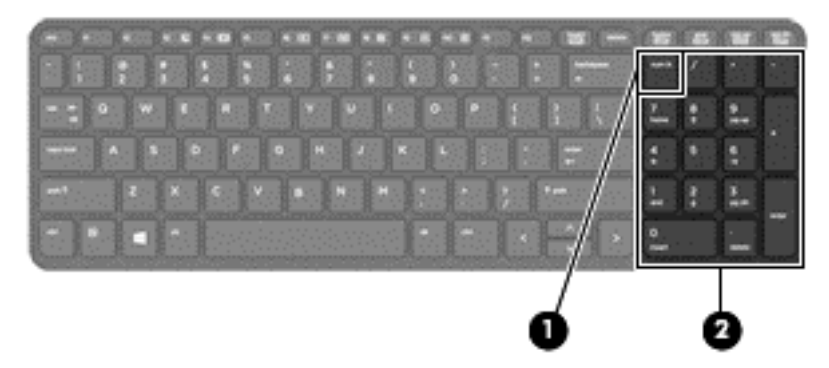

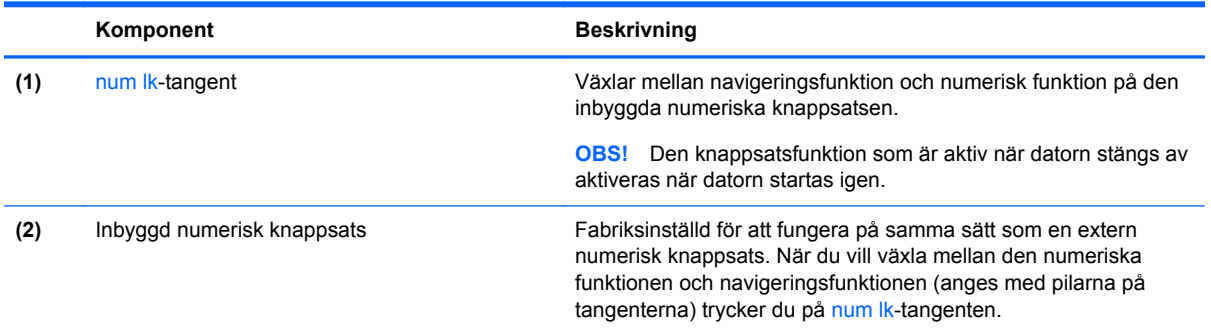

#### **Använda ett externt numeriskt tangentbord (tillval)**

Tangenterna på de flesta externa numeriska tangentbord fungerar på olika sätt beroende på om num lock är aktiverat eller inte. (Num lock är inaktiverat som standard.) Exempel:

- När Num lock-läget är aktiverat fungerar tangenterna på de flesta numeriska tangentbord som siffertangenter.
- När Num lock-läget är inaktiverat fungerar de siffertangenterna på det numeriska tangentbordet som piltangenter, pg up eller pg dn.

<span id="page-28-0"></span>När Num lock-läget är aktiverat på ett externt numeriskt tangentbord tänds num lock-lampan på datorn. När num lock-läget är inaktiverat på ett externt numeriskt tangentbord släcks num locklampan på datorn.

Så här aktiverar eller inaktiverar du Num lock-läget på ett externt tangentbord när du arbetar:

**▲** Tryck på num lk-tangenten på det externa numeriska tangentbordet, inte på datorn.

# **Använda pekdonen**

**CBS!** Utöver de pekdon som medföljer datorn kan du använda en extern USB-mus (köps separat) genom att ansluta den till en av datorns USB-portar.

### **Göra inställningar för pekdon**

Använd Egenskaper för mus i Windows om du vill anpassa inställningar för pekdon, till exempel knappkonfiguration, klickhastighet och pekaralternativ.

Så här kommer du åt Egenskaper för mus:

● Välj **Start > Enheter och skrivare**. Högerklicka sedan på den enhet som representerar din dator och välj **Musinställningar**.

#### **Använda styrplattan**

Flytta pekaren genom att dra ett finger i önskad riktning över styrplattan. Styrplattans vänster och höger knapp används på samma sätt som på en extern mus.

#### <span id="page-29-0"></span>**Stänga av och starta styrplattan**

Sätt på eller stäng av styrplattan genom att dubbelklicka snabbt på styrplattans på/av-knapp.

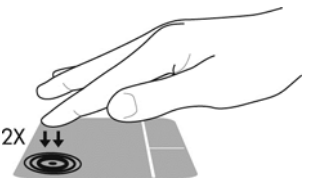

Styrplattelampan och ikonerna på bildskärmen visar styrplattans status. I följande tabell visas och beskrivs styrplattans ikoner på skärmen.

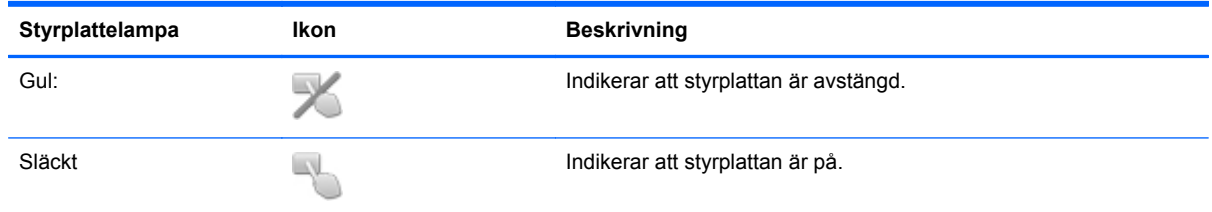

#### **Navigera**

Flytta pekaren genom att dra ett finger i önskad riktning över styrplattan.

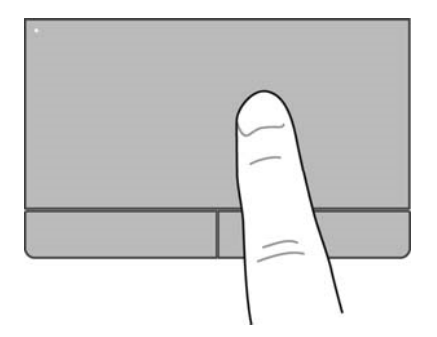

#### **Välja**

Styrplattans vänster och höger knapp används på samma sätt som motsvarande knappar på en extern mus.

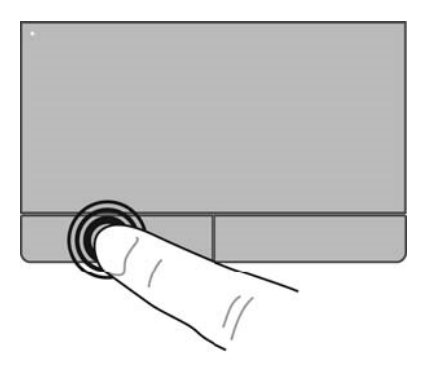

#### **Använda styrplattegester**

Du kan använda flera olika gester på styrplattan. Om du vill använda styrplattegester placerar du två fingrar samtidigt på styrplattan.

#### **OBS!** Styrplattans gester kan inte användas i alla program. ⊯∦

Så här visar du en demonstration av en gest:

- **1.** Klicka på ikonen **Visa dolda ikoner** i meddelandefältet längst till höger i aktivitetsfältet.
- **2.** Klicka på ikonen **Synaptics pekdon** och sedan på **Pekdonsegenskaper**.
- **3.** Klicka på fliken **Enhetsinställningar**, välj enheten i fönstret som visas och klicka sedan på **Inställningar**.
- **4.** Klicka på en gest när du vill aktivera demonstrationen.

Så här startar du och stänger av styrplattegester:

- **1.** Klicka på ikonen **Visa dolda ikoner** i meddelandefältet längst till höger i aktivitetsfältet.
- **2.** Klicka på ikonen **Synaptics pekdon O** och sedan på **Pekdonsegenskaper**.
- **3.** Klicka på fliken **Enhetsinställningar**, välj enheten i fönstret som visas och klicka sedan på **Inställningar**.
- **4.** Markera kryssrutan bredvid den gest som du vill aktivera eller inaktivera.
- **5.** Klicka på **Verkställ** och sedan på **OK**.

#### <span id="page-31-0"></span>**Rulla**

Att rulla är ett praktiskt sätt att flytta uppåt, nedåt eller i sidled på en sida eller i en bild. När du vill rulla sätter du två fingrar lite isär på styrplattan och drar dem sedan uppåt, nedåt, åt höger eller åt vänster på styrplattan.

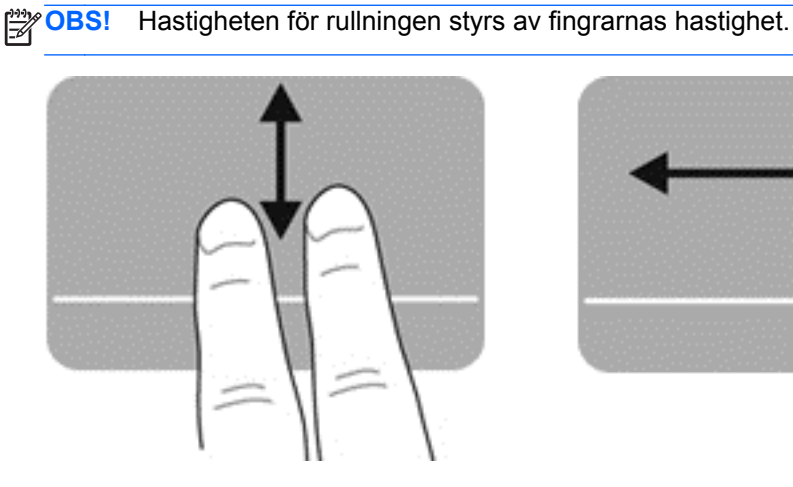

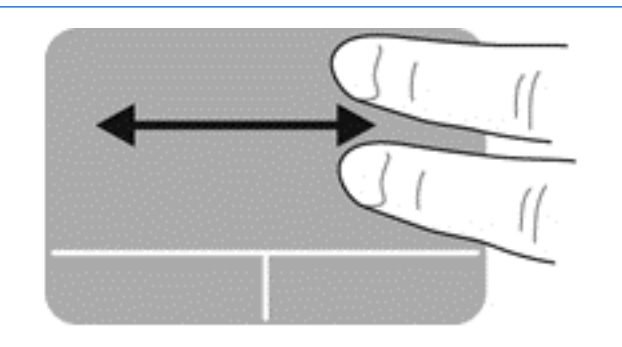

#### **Nypa/zooma**

Genom att nypa kan du zooma in eller ut i bilder och text.

- Zooma in genom att placera två fingrar intill varandra på styrplattan och sedan flytta isär dem.
- Zooma ut genom att placera två fingrar en bit ifrån varandra på styrplattan och sedan flytta ihop dem.

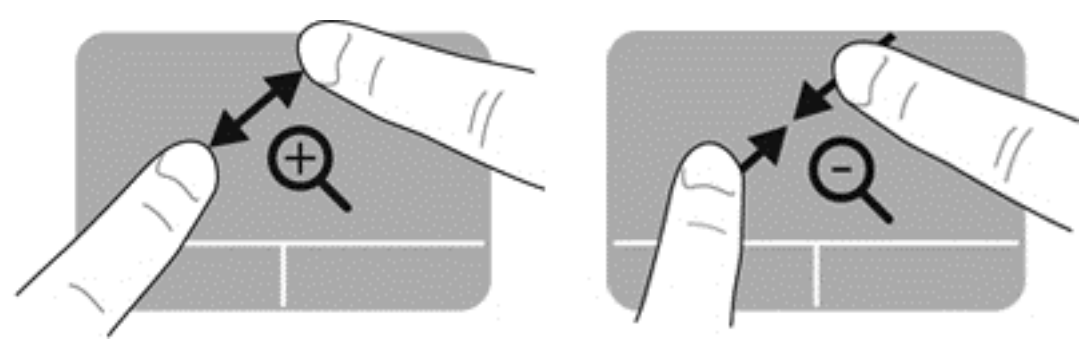

#### **Rotera**

Med rotationsfunktionen kan du rotera objekt som exempelvis fotografier. Vila vänster pekfinger mot styrplattan. Dra med höger pekfinger runt det vänstra i en svepande rörelse från "klockan tolv" till "klockan tre". Rotera åt andra hållet genom att dra höger pekfinger från "klockan tre" till "klockan tolv".

**OBS!** Rotationen måste göras inom styrplattezonen.

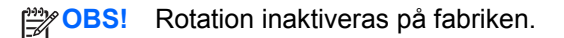

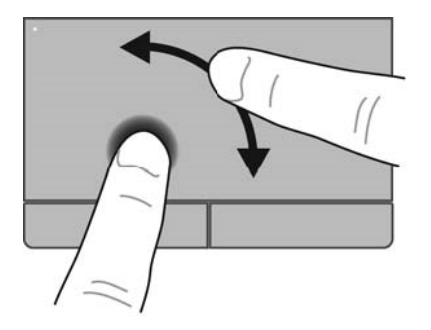

# <span id="page-33-0"></span>**5 Underhåll**

# **Sätta i eller ta ut batteriet**

**OBS!** Mer information om hur du använder batteriet finns i *Referenshandbok för HP Notebook*.

Så här sätter du i batteriet:

**▲** Sätt in batteriet i batterifacket. Rikta in flikarna på batteriet **(1)** mot skårorna i datorn och tryck sedan ned batteriet **(2)** tills det sitter på plats.

Batteriet låses automatiskt på plats.

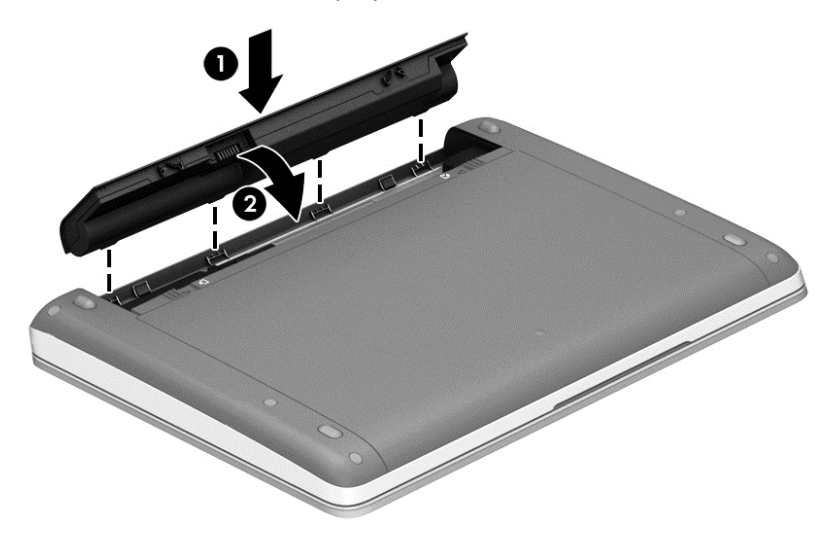

Så här tar du ut batteriet:

**VIKTIGT:** När du tar ut ett batteri som är datorns enda strömkälla kan information gå förlorad. Om du vill förhindra att information går förlorad bör du spara arbetet och initiera viloläge eller stänga av datorn via Windows innan du tar ut batteriet.

**1.** Lossa batteriet genom att trycka ihop batteriets frikopplingsmekanismer **(1)**.

**OBS!** Du kan trycka ihop båda av batteriets frikopplingsmekanismer samtidigt eller trycka på en i taget.

<span id="page-34-0"></span>**2.** Luta batteriet uppåt **(2)** och ta ut det ur datorn.

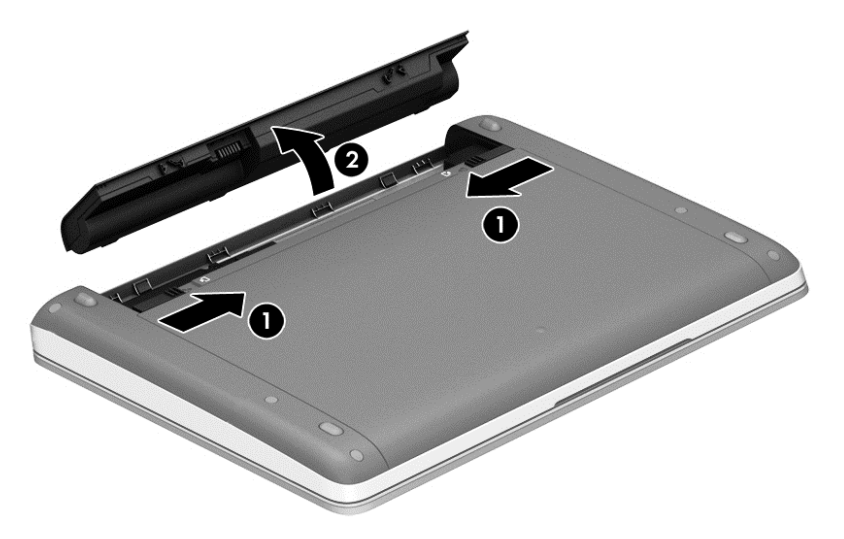

# **Använda säkerhetsskruven (tillval)**

**OBS!** Titta på bilden som närmast motsvarar din dator.

Använd säkerhetsskruven (tillval) när du vill låsa fast serviceluckan på datorns undersida. När säkerhetsskruven inte används kan den förvaras inuti batterifacket.

Så här använder du säkerhetsskruven:

- **1.** Ta ut batteriet.
	- **VIKTIGT:** När du tar ut ett batteri som är datorns enda strömkälla kan information gå förlorad. Förhindra detta genom att spara ditt arbete och stänga av datorn via Windows innan du tar ut batteriet.

<span id="page-35-0"></span>**2.** Ta ut säkerhetsskruven ur batterifacket **(1)** och sätt in den **(2)** så att luckan fästs på plats.

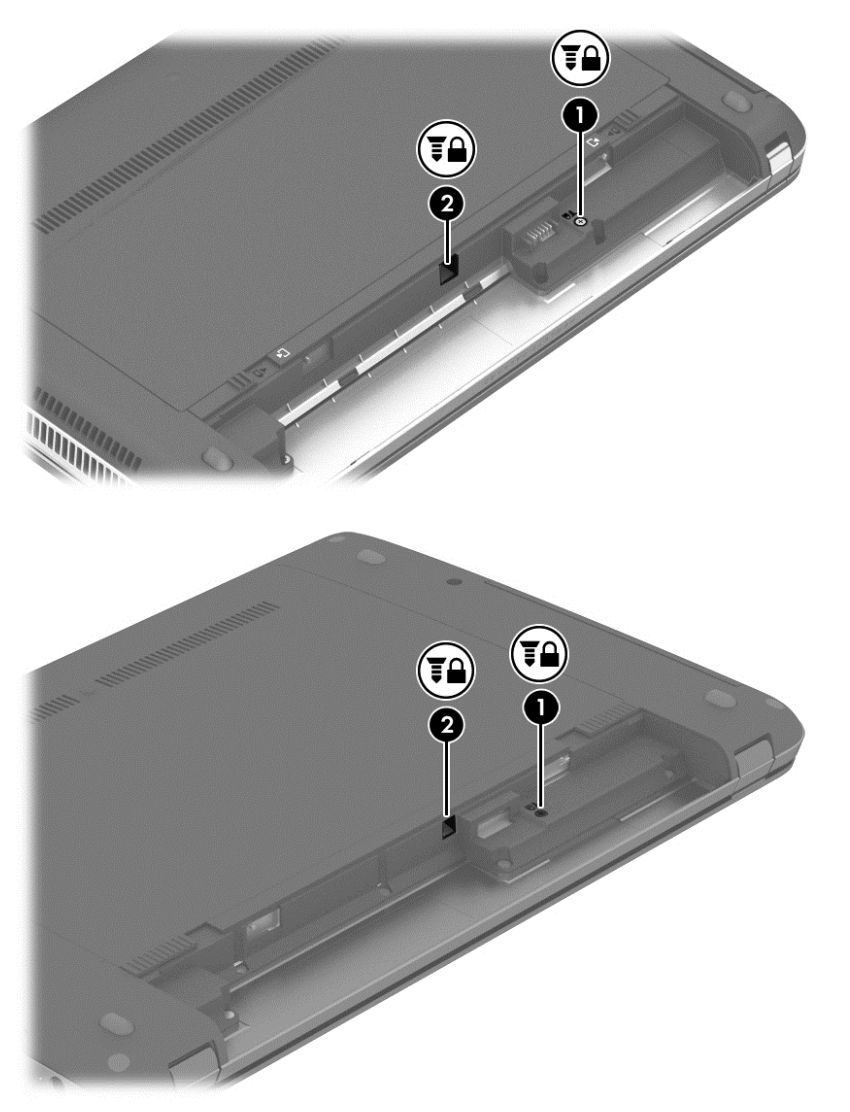

## **Ta bort eller sätta tillbaka serviceluckan**

**VIKTIGT:** Så här förhindrar du förlust av information eller att systemet inte svarar:

Spara ditt arbete och stäng av datorn innan du lägger till eller byter ut en minnesmodul eller hårddisk.

Om du är osäker på om datorn är avstängd eller i viloläge ska du starta den genom att trycka på strömknappen. Stäng sedan av datorn via operativsystemet.

### **Ta bort serviceluckan**

Ta bort serviceluckan så att du kommer åt minnesmodulplatsen, hårddisken, etiketten med föreskrifter och andra komponenter.

<span id="page-36-0"></span>Så här tar du bort serviceluckan:

- **1.** Ta ut batteriet (se [Sätta i eller ta ut batteriet på sidan 26\)](#page-33-0).
- **2.** Rikta batterifacket mot dig, ta bort säkerhetsskruven **(1)** (om det finns en skruv, se [Använda](#page-34-0) [säkerhetsskruven \(tillval\) på sidan 27\)](#page-34-0) och skjut sedan serviceluckans frigöringsspärrar **(2)** så att serviceluckan frigörs.

**OBS!** Du kan trycka ihop båda av serviceluckans frikopplingsmekanismer samtidigt eller trycka på en i taget.

**3.** Skjut serviceluckan mot datorns front **(3)** och lyft bort luckan **(4)**.

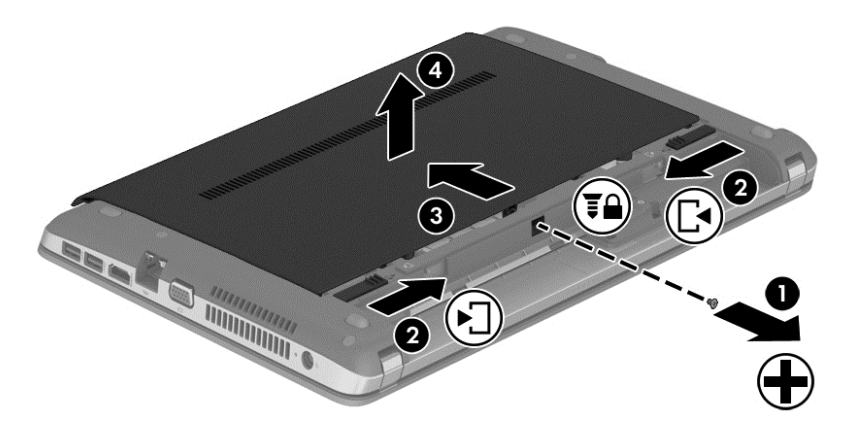

#### **Sätta tillbaka serviceluckan**

Sätt tillbaka serviceluckan när du inte längre behöver komma åt minnesmodulplatsen, hårddisken, etiketten med föreskrifter eller andra komponenter.

Så här sätter du tillbaka serviceluckan:

- **1.** Luta serviceluckan nedåt och passa in flikarna på serviceluckan med spärrarna på datorn **(1)**.
- **2.** För in inriktningsflikarna **(2)** på serviceluckans bakkant i skårorna på datorn.

**OBS!** Frikopplingsspärrarna låser automatiskt serviceluckan på plats **(3)**.

<span id="page-37-0"></span>**3.** Vänd batterifacket mot dig och skjut serviceluckan mot batterifacket tills serviceluckan klickar på plats **(4)** och sätt i och dra åt skruven (om det finns någon) **(5)** så att serviceluckan sitter fast (se [Använda säkerhetsskruven \(tillval\) på sidan 27\)](#page-34-0).

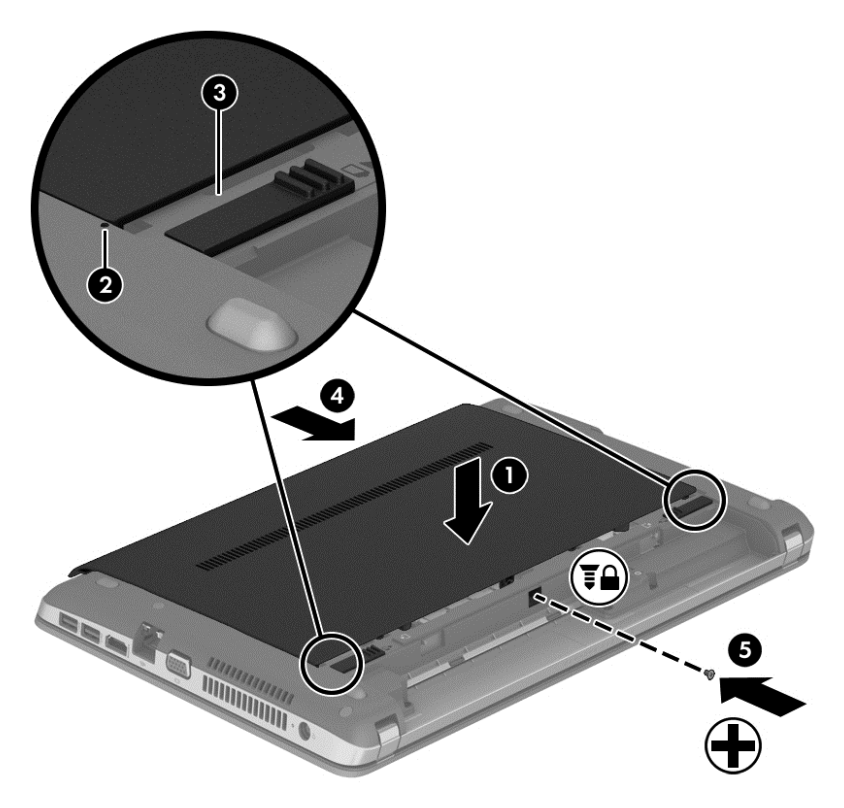

**4.** Sätt i batteriet (se [Sätta i eller ta ut batteriet på sidan 26\)](#page-33-0).

# **Byta ut eller uppgradera hårddisken**

**VIKTIGT:** Så här förhindrar du förlust av information eller att systemet inte svarar:

Stäng av datorn innan du tar bort hårddisken från hårddiskplatsen. Ta inte bort eller sätt i en hårddisk medan datorn är påslagen, i strömsparläge eller i viloläge.

Om du är osäker på om datorn är avstängd eller i viloläge sätter du på den genom att trycka på strömknappen. Stäng sedan av datorn via operativsystemet.

### **Ta bort hårddisken**

Så här tar du ut en hårddisk:

- **1.** Spara arbetet och stäng av datorn.
- **2.** Koppla bort nätströmmen och externa enheter som är anslutna till datorn.
- **3.** Vänd datorn upp och ned på en plan yta.
- **4.** Sätt tillbaka batteriet och batteriluckan (se [Sätta i eller ta ut batteriet på sidan 26](#page-33-0)).
- **5.** Ta bort serviceluckan (se [Ta bort eller sätta tillbaka serviceluckan på sidan 28](#page-35-0)).

**6.** Lossa de fyra hårddiskskruvarna.

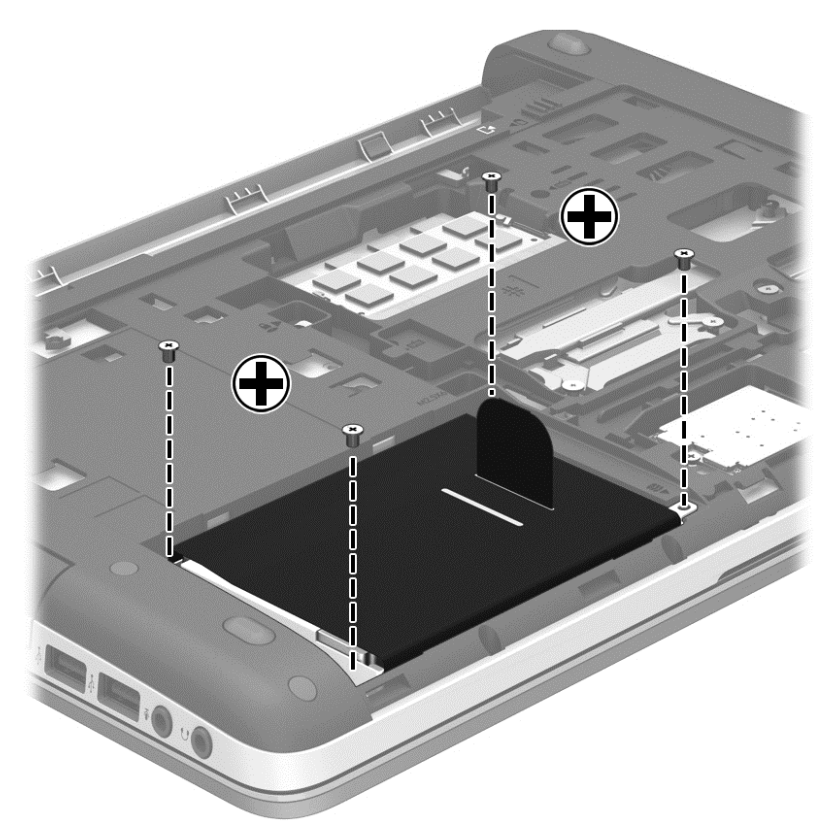

- **7.** Dra hårddiskens flik **(1)** åt vänster så att hårddisken kopplas ur.
- **8.** Lyft bort hårddisken **(2)** från hårddiskplatsen.

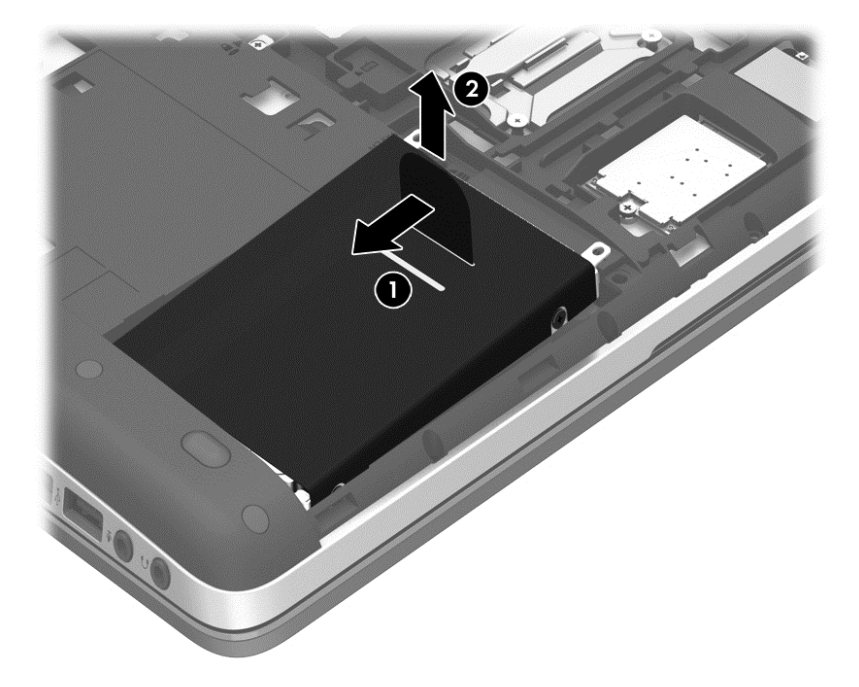

### <span id="page-39-0"></span>**Installera en hårddisk**

Så här installerar du hårddisken:

- **1.** Lägg ned hårddisken **(1)** i vinkel i hårddiskplatsen och sänk sedan ned den **(2)**.
- **2.** Dra hårddiskfliken **(3)** åt höger tills hårddisken sitter på plats.

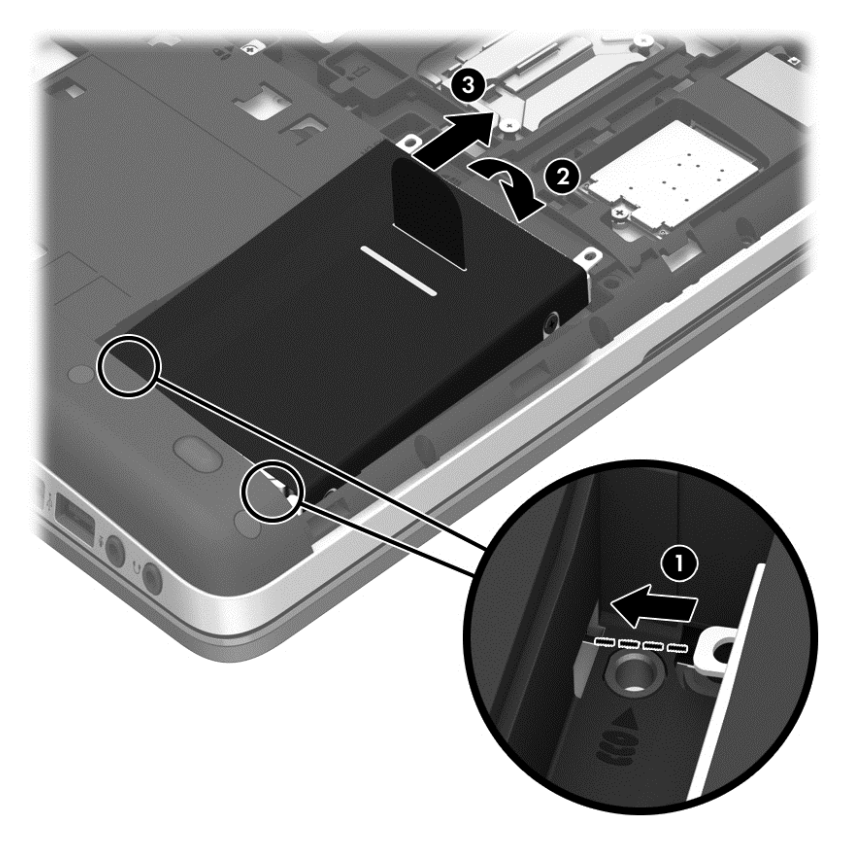

<span id="page-40-0"></span>**3.** Dra åt de 4 skruvarna så att hårddisken fästs.

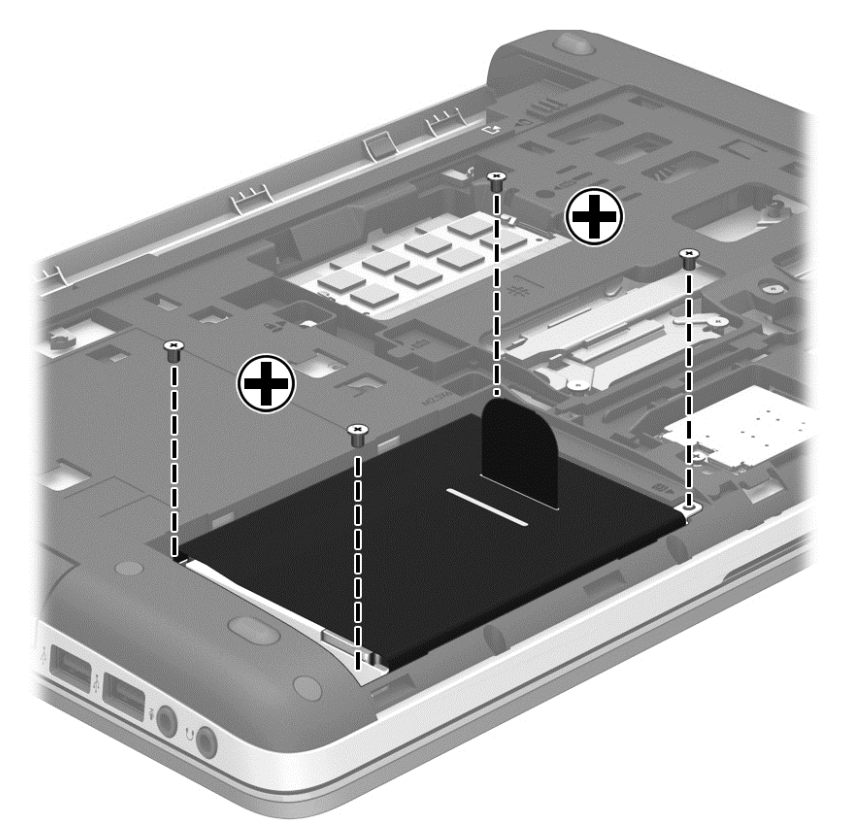

- **4.** Sätt tillbaka serviceluckan (se [Ta bort eller sätta tillbaka serviceluckan på sidan 28](#page-35-0)).
- **5.** Sätt tillbaka batteriet och batteriluckan (se [Sätta i eller ta ut batteriet på sidan 26](#page-33-0)).
- **6.** Vänd datorn åt rätt håll igen och återanslut sedan nätströmmen och externa enheter.
- **7.** Starta datorn.

# **Lägga till eller byta ut minnesmoduler**

Datorn har två minnesmodulplatser. Du kan uppgradera datorns kapacitet genom att installera en minnesmodul i den lediga platsen för expansionsminnesmoduler eller genom att uppgradera den befintliga minnesmodulen i den primära minnesmodulplatsen.

**VARNING:** Minska risken för elektriska stötar och skador på utrustningen genom att koppla ur strömkabeln och ta ut alla batterier innan du installerar en minnesmodul.

**VIKTIGT:** Elektrostatiska urladdningar kan skada elektroniska komponenter. Vidrör ett jordat metallföremål så att du laddar ur dig innan du påbörjar någon procedur.

**OBS!** Minnesmodulerna måste vara identiska om du använder dubbel kanal och lägger till en andra minnesmodul.

Lägga till eller byta ut en minnesmodul:

#### <span id="page-41-0"></span>A **VIKTIGT:** Så här förhindrar du förlust av information eller att systemet inte svarar:

Stäng av datorn innan du lägger till eller byter ut minnesmoduler. Ta inte ut en minnesmodul medan datorn är på, i strömsparläge eller i viloläge.

Om du är osäker på om datorn är avstängd eller i viloläge startar du den genom att trycka på strömknappen. Stäng sedan av datorn via operativsystemet.

- **1.** Spara arbetet och stäng av datorn.
- **2.** Koppla bort nätströmmen och externa enheter som är anslutna till datorn.
- **3.** Vänd datorn upp och ned på en plan yta.
- **4.** Ta ut batteriet (se [Sätta i eller ta ut batteriet på sidan 26\)](#page-33-0).
- **5.** Ta bort serviceluckan (se [Ta bort eller sätta tillbaka serviceluckan på sidan 28](#page-35-0)).
- **6.** Ta bort den befintliga minnesmodulen om du tänker byta ut den:
	- **a.** Dra platshållarna **(1)** på minnesmodulens sidor åt sidan.

Minnesmodulen vippar upp.

**b.** Fatta tag i kanten på minnesmodulen **(2)** och dra försiktigt ut den från minnesmodulplatsen.

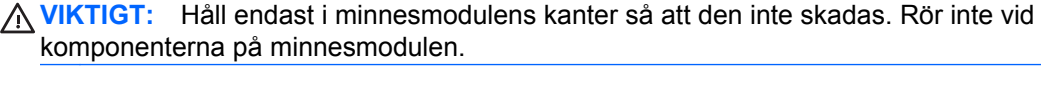

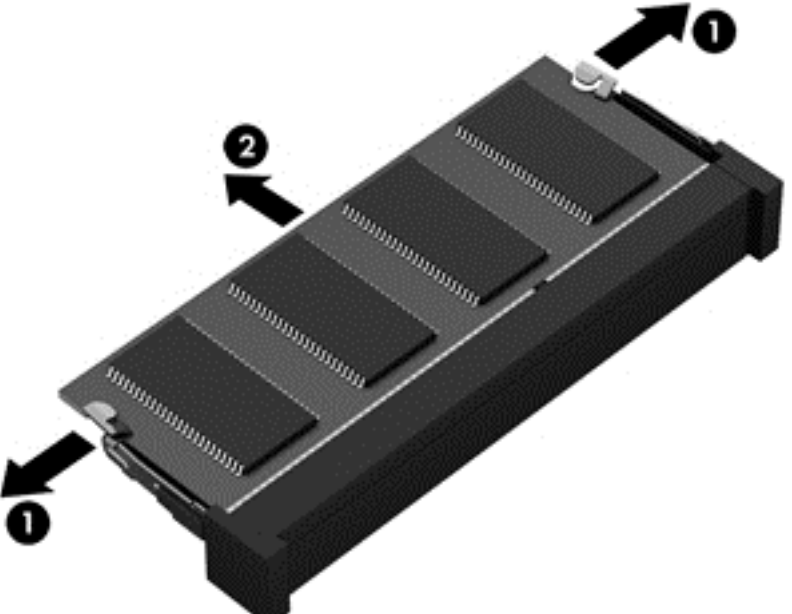

Skydda den borttagna minnesmodulen genom att lägga den i en antistatisk förpackning.

**7.** Sätta i en ny minnesmodul:

**VIKTIGT:** Håll endast i minnesmodulens kanter så att den inte skadas. Rör inte vid komponenterna på minnesmodulen.

- **a.** Rikta in den skårade kanten **(1)** på minnesmodulen mot fliken i minnesmodulplatsen.
- **b.** Håll minnesmodulen i 45 graders vinkel mot minnesmodulfackets yta och tryck in modulen **(2)** i minnesmodulplatsen tills den sitter på plats.

<span id="page-42-0"></span>**c.** Tryck försiktigt ned minnesmodulen **(3)**. Tryck både på den vänstra och högra kanten av minnesmodulen tills platshållarna knäpps på plats.

**VIKTIGT:** Minnesmodulen kan skadas om du böjer den.

- **8.** Sätt tillbaka serviceluckan (se [Ta bort eller sätta tillbaka serviceluckan på sidan 28](#page-35-0)).
- **9.** Sätt tillbaka batteriet (se [Sätta i eller ta ut batteriet på sidan 26\)](#page-33-0).
- **10.** Vänd datorn åt rätt håll igen och återanslut sedan nätströmmen och externa enheter.
- **11.** Starta datorn.

## **Använda DreamColor-bildskärmen (endast vissa modeller)**

I datormodeller med HP DreamColor-bildskärm är programvaran HP Mobile Display Assistant förinstallerad. Det här programmet kan du använda för att justera bildskärmens färginställningar såsom förinställda färgrymder, vitpunkt/färgtemperatur och luminans/ljusstyrka.

**▲** Du öppnar Mobile Display Assistant genom att klicka på ikonen Mobile Display Assistant i meddelandefältet längst till höger i aktivitetsfältet, eller genom att välja **Start > Alla program > Produktivitet och verktyg > Mobile Display Assistant**.

## **Uppdatera program och drivrutiner**

HP rekommenderar att du regelbundet uppdaterar program och drivrutiner med de senaste versionerna. För support i USA, gå till <http://www.hp.com/go/contactHP>. Information om support över hela världen finns här: [http://welcome.hp.com/country/us/en/wwcontact\\_us.html](http://welcome.hp.com/country/us/en/wwcontact_us.html).

# <span id="page-43-0"></span>**Rengöra datorn**

### **Rengöringsprodukter**

Rengör och desinficera datorn med följande produkter:

- Dimetylbenzylammoniumklorid med 0,3 procents maximal koncentration (t.ex. bakteriedödande engångsservetter som finns av en mängd olika märken).
- Alkoholfritt glasrengöringsmedel
- Vatten med mild tvållösning
- Torr mikrofiberduk eller sämskskinn (antistatisk duk utan fett)
- Antistatiska tygdukar

**VIKTIGT:** Undvik följande rengöringsprodukter:

Starka lösningsmedel, exempelvis alkohol, aceton, ammoniumklorid, metylenklorid och kolväten, som kan skada datorns yta permanent.

Fibermaterial som t.ex pappershanddukar, som kan repa datorn. Med tiden kan smutspartiklar och rengöringsmedel fastna i reporna.

#### **Rengöringsprocedurer**

Följ anvisningarna i det här avsnittet när du rengör datorn.

- **VARNING:** För att förhindra elektriska stötar eller skador på komponenterna ska du inte rengöra datorn när den är på:
	- **1.** Stäng av datorn.
	- **2.** Koppla bort datorn från nätströmmen.
	- **3.** Koppla bort alla strömanslutna externa enheter.
- **VIKTIGT:** Spreja aldrig rengöringsmedel eller -vätska direkt på datorns yta. Vätskedroppar på ytan kan orsaka permanenta skador på interna komponenter.

#### **Rengöra bildskärmen**

Torka försiktigt av bildskärmen med en mjuk, luddfri duk fuktad med ett *alkoholfritt* glasrengöringsmedel. Kontrollera att bildskärmen är torr innan du fäller ned den.

#### **Rengöra sidorna och höljet**

För att rengöra och desinficera sidorna och luckan använder du en mjuk mikrofiberduk eller ett sämskskinn som fuktats med något av de rengöringsmedel som anges ovan. Du kan även använda en godkänd bakteriedödande engångsservett.

**OBS!** Det går lättast att torka bort smuts från datorns hölje genom att torka med en cirkelrörelse.

#### **Rengöra styrplattan och tangentbordet**

**VARNING:** Rengör aldrig tangentbordet med ett dammsugarmunstycke. Du kan få en elektrisk stöt och de interna komponenterna kan skadas. En dammsugare kan dessutom lämna efter sig smuts på tangentbordsytan.

**VIKTIGT:** Se till att ingen vätska droppar ned mellan tangenterna när du rengör styrplattan och tangentbordet. Det kan ge permanenta skador på de interna komponenterna.

- Rengör och desinficera styrplattan och tangentbordet med en mjuk mikrofiberduk eller ett sämskskinn som fuktats med något av de rengöringsmedel som anges ovan. Du kan även använda en godkänd bakteriedödande engångsservett.
- Du kan förhindra att tangenterna fastnar samt avlägsna damm, ludd och partiklar från tangentbordet genom att använda en behållare med komprimerad luft med rörmunstycke.

# <span id="page-45-0"></span>**6 Säkerhetskopiering och återställning**

Skydda information med hjälp av Windows Säkerhetskopiering och återställning – säkerhetskopiera hela hårddisken (endast vissa modeller), skapa systemreparationsskivor (endast vissa modeller) med den installerade optiska enheten (endast vissa modeller) eller en extra, extern optisk enhet eller skapa systemåterställningspunkter. I händelse av systemfel kan du använda säkerhetskopiorna för att återställa datorns innehåll.

I Windows Säkerhetskopiering och återställning finns följande alternativ:

- Skapa en systemreparationsskiva (endast vissa modeller) med den installerade optiska enheten (endast vissa modeller) eller en extra, extern optisk enhet
- Säkerhetskopiera information
- Skapa en systemavbildning (endast vissa modeller)
- Schemalägga automatiska säkerhetskopieringar (endast vissa modeller)
- Skapa systemåterställningspunkter
- Återställa enskilda filer
- Återställa datorn till ett tidigare statusläge
- Återställa information med återställningsverktyg

**OBS!** Ingående instruktioner får du om du söker efter dessa avsnitt i Hjälp och support.

HP rekommenderar att du skriver ut återställningsprocedurerna och sparar dem för framtida bruk. De kan vara bra att ha om systemet blir instabilt.

**OBS!** Windows innehåller säkerhetsfunktionen Kontroll av användarkonto (UAC). Du kan bli ombedd att ge tillåtelse till eller att ange ditt lösenord för åtgärder som att installera programvara, köra verktyg och ändra Windows-inställningar. Mer information finns i Hjälp och support.

## **Skapa återställningsmedier med HP Recovery Disc Creator**

HP Recovery Disc Creator är ett program som ger ett alternativt sätt att skapa återställningsmedier. När du har konfigurerat datorn, kan du skapa återställningsmedier med HP Recovery Disc Creator. Sådana återställningsmedier utför en systemåterställning om hårddisken blir förstörd. Under en systemåterställning ominstalleras det ursprungliga operativsystemet och de program som installerades på fabriken, varpå inställningarna för programmen konfigureras.

HP Recovery Disc Creator kan skapa två typer av återställnings-DVDer:

- Windows DVD Installerar operativsystemet utan extra drivrutiner eller program. När du väljer detta skapas en DVD som återställer det ursprungliga operativsystemet och de program som installerades på fabriken.
- Drivrutins-DVD Installerar endast specifika drivrutiner och program, på samma sätt som verktyget HP Software Setup installerar drivrutiner och program.

### <span id="page-46-0"></span>**Skapa återställningsmedier**

**EX OBS!** Återställningsmedier för operativsystemet kan bara skapas en gång. Därefter är alternativet som skapar sådana medier inte längre tillgängligt.

- **1.** Välj **Start > Alla program > Security and Protection > HP Recovery Disc Creator**.
- **2.** Välj **Drivrutins-DVD** eller **Windows-DVD**.
- **3.** Från listmenyn väljer du enheten där återställningsmedierna ska brännas.
- **4.** Klicka på knappen **Bränn** så att bränningen börjar.

## **Säkerhetskopiera information**

En återställning efter ett systemfel kan aldrig bli mer omfattande än den senaste säkerhetskopian. Du bör skapa systemreparationsskivor (endast vissa modeller) omedelbart efter en programvaruinstallation. Använd HP Recovery Disc Creator och den installerade optiska enheten (endast vissa modeller) eller en extra, extern optisk enhet och säkerhetskopiera ditt system. Allteftersom du lägger till nya program och datafiler bör du fortsätta att säkerhetskopiera systemet regelbundet så att du alltid har en någorlunda aktuell säkerhetskopia. Systemreparationsskivor (endast vissa modeller) använder man för att starta datorn och reparera operativsystemet i händelse av instabilitet eller fel i systemet. Med hjälp av den första och de efterföljande säkerhetskopiorna kan du återställa data och inställningar om ett fel skulle uppstå.

Du kan säkerhetskopiera din information till en extra, extern hårddisk, en nätverksdisk eller skivor.

Tänk på följande vid säkerhetskopiering:

- Lagra personliga filer i biblioteket Dokument och säkerhetskopiera det regelbundet.
- Säkerhetskopiera regelbundet mallar som är lagrade i respektive associerat program.
- Spara anpassade inställningar som visas i ett fönster, ett verktygsfält eller en menyrad genom att ta en bild av skärmen med dina inställningar. Du kan använda den här skärmbilden för att spara tid om du senare måste återställa dina inställningar.
- Använd någon av följande skivtyper (inköps separat) vid säkerhetskopiering till optiska skivor: CD-R, CD-RW, DVD+R, DVD+R DL, DVD-R, DVD-R DL eller DVD±RW. Vilka skivor du ska använda beror på vilken typ av optisk enhet du använder.
- **OBS!** DVD-skivor och DVD-skivor med stöd för dubbla lager (DL) rymmer mer information än CD-skivor, vilket innebär att du behöver färre skivor av den typen för att skapa en uppsättning återställningsskivor.
- När du säkerhetskopierar till skivor bör du numrera varje skiva innan du sätter in den i den externa enheten.

Så här skapar du en säkerhetskopia med Säkerhetskopiering och återställning:

**OBS!** Kontrollera att datorn är ansluten till elnätet innan du påbörjar säkerhetskopieringen.

**OBS!** Säkerhetskopieringen kan ta över en timme, beroende på filernas storlek och datorns hastighet.

- **1.** Välj **Start > Alla program > Underhåll > Säkerhetskopiering och återställning**.
- **2.** Följ instruktionerna på skärmen och skapa en säkerhetskopia, en systemavbildning (endast vissa modeller) eller en systemreparationsskiva (endast vissa modeller).

# <span id="page-47-0"></span>**Utföra en systemåterställning**

Om systemet kraschar eller blir instabilt finns följande systemverktyg för återställning av dina filer:

- Windows återställningsverktyg: Du kan använda Windows Säkerhetskopiering och återställning för att återställa information som du tidigare har säkerhetskopierat. Du kan också använda Startreparation för att åtgärda problem som kan förhindra att Windows startar korrekt.
- Återställningsverktygen under f11: Du kan återställa den ursprungliga hårddiskavbildningen genom att använda återställningsverktygen under f11. Avbildningen innehåller Windowsoperativsystemet och förinstallerad programvara.

**OBS!** Om du inte kan starta datorn och inte använda de systemreparationsskivor du tidigare skapat (endast vissa modeller), måste du köpa en DVD med operativsystemet Windows 7 för att starta om datorn och reparera operativsystemet. Mer information finns i [Använda en DVD med](#page-48-0) [operativsystemet Windows 7 \(köps separat\) på sidan 41](#page-48-0).

### **Använda återställningsverktygen i Windows**

Så här återställer du information du tidigare har säkerhetskopierat:

- **1.** Välj **Start > Alla program > Underhåll > Säkerhetskopiering och återställning**.
- **2.** Följ instruktionerna på skärmen för hur du återställer systeminställningarna, datorn (endast vissa modeller) eller dina filer.

Gör så här om du vill återställa informationen med Startreparation:

- **VIKTIGT:** Om du använder Startreparation raderas allt innehåll på hårddisken, som dessutom formateras om. Alla filer du har skapat och all programvara du har installerat i datorn tas bort permanent. När omformateringen är klar, återställer processen operativsystemet samt drivrutinerna, programvaran och verktygen från den säkerhetskopia som använts till återställningen.
	- **1.** Säkerhetskopiera om möjligt alla dina personliga filer.
	- **2.** Kontrollera om möjligt om Windows-partitionen och HP:s återställningspartition finns.

Du kan söka efter Windows-partitionen genom att klicka på **Start > Dator**.

Om du vill söka efter HP:s återställningspartition klickar du på **Start**, högerklickar på **Dator**, klickar på **Hantera** och klickar sedan på **Diskhantering**.

**OBS!** Om HP Recovery-partitionen har raderats, fungerar inte återställningsalternativet med f11. Om Windows-partitionen och HP Recovery-partitionen inte finns med på listan, måste du återställa operativsystemet och programmen från DVD:n med operativsystemet Windows 7 och skivan *Driver Recovery* (Drivrutinsåterställning), som båda köps separat. Mer information finns i [Använda en DVD med operativsystemet Windows 7 \(köps separat\) på sidan 41.](#page-48-0)

- **3.** Om Windows-partitionen och HP:s återställningspartition är med på listan ska du starta om datorn och trycka på f8 innan operativsystemet Windows startar.
- **4.** Välj **Startreparation**.
- **5.** Följ instruktionerna på skärmen.

**CBS!** Mer information om hur du återställer data med verktygen i Windows kan du få om du söker efter dessa ämnen i Hjälp och support.

### <span id="page-48-0"></span>**Använda återställningsverktygen under f11**

**VIKTIGT:** Om du använder återställningsverktygen med f11 raderas allt innehåll på hårddisken, som dessutom formateras om. Alla filer du har skapat och all programvara du har installerat i datorn tas bort permanent. Återställningsverktyget under f11 installerar om operativsystemet och program och drivrutiner från HP som installerades på fabriken. Programvara som inte blev installerad på fabriken måste du själv installera om.

Så här återställer du den ursprungliga hårddiskavbildningen med f11:

- **1.** Säkerhetskopiera om möjligt alla dina personliga filer.
- **2.** Kontrollera om det finns någon HP-återställningspartition, om det går. Klicka på **Start**, högerklicka på **Dator**, klicka på **Hantera** och klicka sedan på **Diskhantering**.
- **OBS!** Om HP Recovery-partitionen inte finns med på listan, måste du återställa operativsystemet och programmen från DVD:n med operativsystemet Windows 7 och skivan *Driver Recovery* (Drivrutinsåterställning), som båda köps separat. Mer information finns i Använda en DVD med operativsystemet Windows 7 (köps separat) på sidan 41.
- **3.** Om HP:s återställningspartition är med på listan startar du om datorn och trycker sedan på esc när meddelandet "Press the ESC key for Startup Menu" (Tryck på ESC för startmenyn) visas längst ned på skärmen.
- **4.** Tryck på f11 medan meddelandet "Press <F11> for recovery" (Tryck på <F11> för återställning) visas på skärmen.
- **5.** Följ instruktionerna på skärmen.

### **Använda en DVD med operativsystemet Windows 7 (köps separat)**

Gå till HP:s webbplats om du vill beställa en DVD med operativsystemet Windows 7. För support i USA, gå till<http://www.hp.com/go/contactHP>. Information om support över hela världen finns här: [http://welcome.hp.com/country/us/en/wwcontact\\_us.html](http://welcome.hp.com/country/us/en/wwcontact_us.html). Du kan också beställa DVD:n genom att ringa till supporten. Du finner kontaktuppgifterna i häftet *Worldwide Telephone Numbers* (Telefonnummer för support över hela världen), som medföljer datorn.

**VIKTIGT:** Om du använder en DVD med operativsystemet Windows 7 raderas allt innehåll på hårddisken, som dessutom formateras om. Alla filer du har skapat och all programvara du har installerat i datorn tas bort permanent. När omformateringen är klar får du hjälp av återställningsprocessen med att återställa operativsystemet, liksom drivrutiner, programvara och verktyg.

Så här startar du en återställning med en DVD med operativsystemet Windows 7:

**OBS!** Processen tar flera minuter.

- **1.** Säkerhetskopiera om möjligt alla dina personliga filer.
- **2.** Starta om datorn och sätt in DVD:n med operativsystemet Windows 7 i den optiska enheten innan operativsystemet Windows startar.
- **3.** Tryck på en tangent när du ombeds göra det.
- **4.** Följ instruktionerna på skärmen.
- **5.** Klicka på **Nästa**.
- **6.** Välj **Reparera datorn**.
- **7.** Följ instruktionerna på skärmen.

När reparationen är klar:

- **1.** Mata ut DVD:n med operativsystemet Windows 7 och sätt sedan in skivan *Driver Recovery* (Drivrutinsåterställning).
- **2.** Installera de maskinvaruaktiverande drivrutinerna först och sedan rekommenderade program.

# <span id="page-50-0"></span>**7 Support**

# **Kontakta support**

Om varken informationen i den här användarhandboken, *Referenshandbok för HP Notebook* eller Hjälp och support ger svar på dina frågor kan du vända dig till support. För support i USA, gå till <http://www.hp.com/go/contactHP>. Information om support över hela världen finns här: [http://welcome.hp.com/country/us/en/wwcontact\\_us.html](http://welcome.hp.com/country/us/en/wwcontact_us.html).

Här kan du:

Chatta med en HP-tekniker.

**OBS!** När supportchatt inte är tillgänglig på ett visst språk, ges den på engelska.

- E-postsupport.
- Telefonnummer till support.
- **Hitta ett HP-servicecenter.**

# <span id="page-51-0"></span>**Etiketter**

På etiketterna som sitter på datorn finns information som du kan behöva när du felsöker systemet eller reser utomlands med datorn:

Serviceetikett – Visar viktig information:

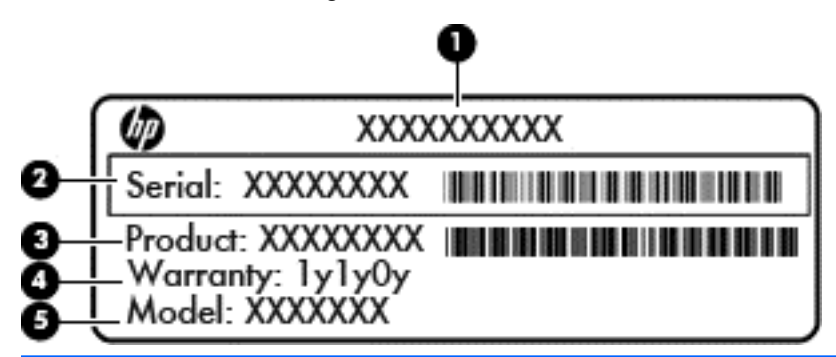

## **Komponent (1)** Produktnamn **(2)** Serienummer (s/n) **(3)** Artikelnummer/produktnummer (p/n) **(4)** Garantiperiod **(5)** Modellbeskrivning (endast vissa modeller)

Ha denna information till hands när du kontaktar support. Serviceetiketten sitter på batterifackets insida.

- Äkthetscertifikat från Microsoft® Innehåller Windows produktnyckel. Du kan behöva produktnyckeln om du ska uppdatera eller felsöka operativsystemet. Microsofts äkthetscertifikat sitter inuti batterifacket.
- Föreskriftsetikett visar föreskrifter som gäller för datorn. Denna etikett sitter på insidan av serviceluckan.
- En eller flera certifieringsetiketter för trådlöst (endast vissa modeller) Visar information om trådlösa enheter och typgodkännanden för några av de länder och regioner där enheterna har godkänts för användning. Om din datormodell inkluderar en eller flera trådlösa enheter, följer en eller flera certifieringsetiketter med datorn. Du kan behöva denna information när du reser utomlands. Certifieringsetiketter för trådlöst sitter inuti batterifacket.

# <span id="page-52-0"></span>**8 Specifikationer**

# **Ineffekt**

I det här avsnittet hittar du information om strömförsörjning, som kan vara till hjälp när du planerar att resa utomlands med datorn.

Datorn drivs med likström som kan tillföras från elnätet eller en likströmskälla. Likströmskällan måste vara av typen 100–240 V, 50–60 Hz. Även om datorn kan drivas av en fristående likströmskälla, rekommenderar vi att den endast drivs med en nätströmsadapter eller en likströmskälla som HP har levererat och godkänt för användning med datorn.

Datorn kan hantera likström inom följande specifikationer.

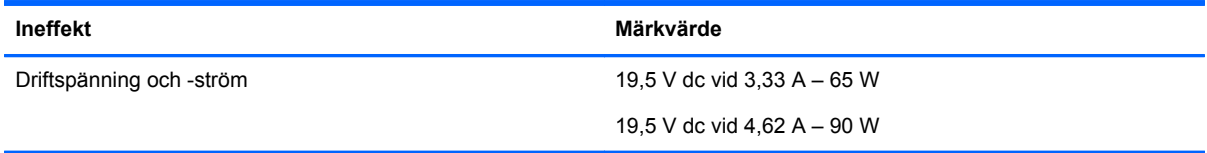

**OBS!** Denna produkt har utformats för IT-strömsystem i Norge med en fas-till-fas-spänning som inte överstiger 240 V rms.

**OBS!** Information om datorns driftspänning och driftström finns på etiketten med systemföreskrifter.

# **Driftsmiljö**

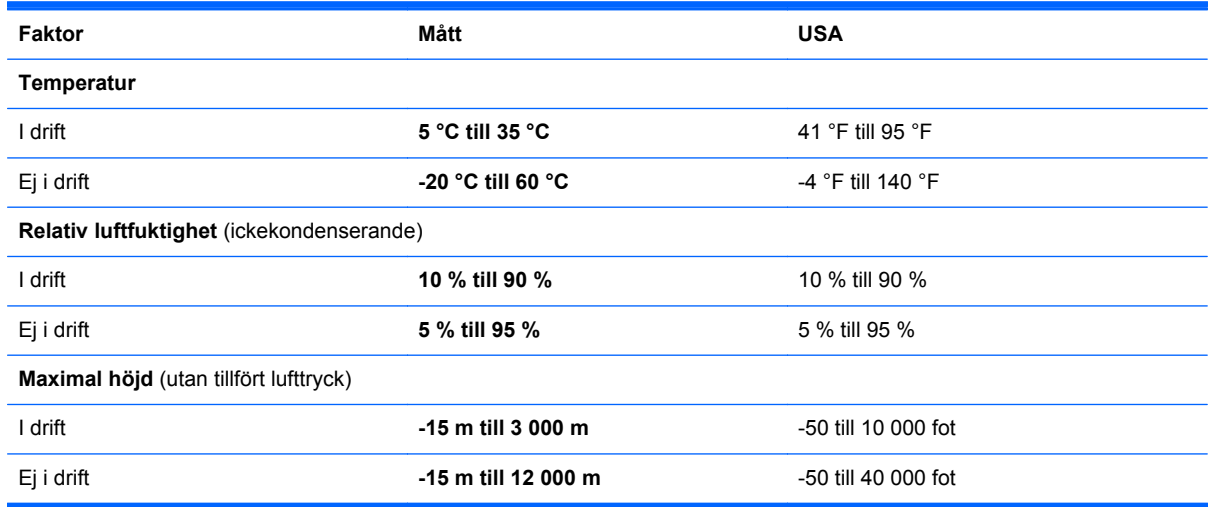

# <span id="page-53-0"></span>**Index**

#### **B**

batteri, byta ut [26](#page-33-0) batteri, frikopplingsmekanismer [14](#page-21-0) batteriplats, identifiera [14](#page-21-0) bildskärm, växla [18](#page-25-0) bildskärmens ljusstyrka, tangenter [18](#page-25-0) Bluetooth-etikett [44](#page-51-0)

#### **C**

caps lock-lampa, identifiera [5](#page-12-0) certifieringsetikett för trådlöst [44](#page-51-0)

#### **D**

driftsmiljö [45](#page-52-0)

#### **E**

esc-tangent, identifiera [8,](#page-15-0) [9](#page-16-0) etiketter Bluetooth [44](#page-51-0) certifiering för trådlöst [44](#page-51-0) föreskrifts- [44](#page-51-0) Microsofts äkthetsbevis [44](#page-51-0) service [44](#page-51-0) WLAN [44](#page-51-0) extern bildskärm, port [12](#page-19-0)

#### **F**

f11 återställning [41](#page-48-0) fingeravtrycksläsare, identifiera [7](#page-14-0) fn-tangent, identifiera [8,](#page-15-0) [9,](#page-16-0) [18](#page-25-0) funktionstangenter identifiera [8,](#page-15-0) [9](#page-16-0) föreskrifter certifieringsetiketter för trådlöst [44](#page-51-0)

#### **H**

HDMI-port, identifiera [12](#page-19-0) hårddisk identifiera [14](#page-21-0) installera [32](#page-39-0) ta ut  $30$ hårddisk, återställa [41](#page-48-0)

hårddisklampa [10](#page-17-0) högtalare, identifiera [6](#page-13-0) hörlurar (jack för ljudutgång) [11](#page-18-0)

#### **I**

inbyggd numerisk knappsats, identifiera [9,](#page-16-0) [20](#page-27-0) inbäddad numerisk knappsats, identifiera [8,](#page-15-0) [19](#page-26-0) ineffekt [45](#page-52-0) information om föreskrifter föreskriftsetikett [44](#page-51-0) installera ett trådlöst nätverk (WLAN) [16](#page-23-0) installera Internetanslutning [16](#page-23-0) interna mikrofoner, identifiera [13](#page-20-0) intern bildskärmsomkopplare [13](#page-20-0) ISP, använda [15](#page-22-0)

### **J**

jack ljudingång (mikrofon) [11](#page-18-0) ljudutgång (hörlurar) [11](#page-18-0) RJ-45 (nätverk) [12](#page-19-0) jack för ljudingång (mikrofon), identifiera [11](#page-18-0) jack för ljudutgång (hörlurar), identifiera [11](#page-18-0)

### **K**

knappar höger på styrplattan [4](#page-11-0) ljud, avstängt [7](#page-14-0) ström [6](#page-13-0) trådlöst [6](#page-13-0) utmatning av optisk enhet [11](#page-18-0) vänster på styrplattan [4](#page-11-0) knappsatser identifiera [19,](#page-26-0) [20](#page-27-0) inbyggd numerisk [9](#page-16-0) inbäddad numerisk [8](#page-15-0) komponenter bildskärm [13](#page-20-0) framsidan [9](#page-16-0) höger sida [11](#page-18-0)

ovansidan [4](#page-11-0) undersidan [14](#page-21-0) vänster sida [11](#page-18-0)

#### **L**

lampa för avstängd mikrofon [5](#page-12-0) lampa för avstängt ljud [5](#page-12-0) lampa för inbyggd webbkamera, identifiera [13](#page-20-0) lampa för trådlöst [5](#page-12-0) lampor caps lock [5](#page-12-0) hårddisk [10](#page-17-0) num lock [5](#page-12-0) nätadapter [12](#page-19-0) RJ-45 (nätverk) [12](#page-19-0) ström [5](#page-12-0) stänga av ljudet [5](#page-12-0) trådlöst [5](#page-12-0) tyst mikrofon [5](#page-12-0) webbkamera [13](#page-20-0)

#### **M**

mediekortläsare, identifiera [10](#page-17-0) Microsofts äkthetsbevis, etikett [44](#page-51-0) mikrofon (jack för ljudingång), identifiera [11](#page-18-0) minnesmodul byta [33](#page-40-0) identifiera [14](#page-21-0) sätta i [34](#page-41-0) ta ut [34](#page-41-0) mus, extern inställningar [21](#page-28-0)

#### **N**

numeriskt tangentbord, externt använda [20](#page-27-0) num lock [21](#page-28-0) num lk-tangent, identifiera [19](#page-26-0), [20](#page-27-0) num lock, externt numeriskt tangentbord [21](#page-28-0) num lock-lampa [5](#page-12-0) nypgest på styrplatta [24](#page-31-0)

#### **O**

operativsystem Microsofts äkthetsbevis, etikett [44](#page-51-0) produktnyckel [44](#page-51-0) optisk enhet, identifiera [11](#page-18-0)

#### **P**

pekdonsenheter göra inställningar [21](#page-28-0) plats för säkerhetskabel [11](#page-18-0) portar extern bildskärm [12](#page-19-0) HDMI [12](#page-19-0) USB [11,](#page-18-0) [12](#page-19-0) produktnamn och -nummer, dator [44](#page-51-0) produktnyckel [44](#page-51-0)

#### **R**

rengöra datorn [36](#page-43-0) resa med datorn [44](#page-51-0) RJ-45-jack (nätverk), identifiera [12](#page-19-0) RJ-45-lampor (nätverk), identifiera [12](#page-19-0) rullningsgest på styrplatta [24](#page-31-0)

#### **S**

serienummer [44](#page-51-0) serviceetikett, dator [44](#page-51-0) servicelucka [14](#page-21-0), [44](#page-51-0) ta bort eller sätta tillbaka [28](#page-35-0) serviceluckans frikopplingsmekanismer [14](#page-21-0) skärmbild, växla [18](#page-25-0) skötsel av datorn [36](#page-43-0) snabbtangenter använda [18](#page-25-0) beskrivning [18](#page-25-0) höja högtalarljudet [18](#page-25-0) justera volymen [18](#page-25-0) minska bildskärmens ljusstyrka [18](#page-25-0) strömsparläge [18](#page-25-0) stänger av mikrofonen [18](#page-25-0) sänka högtalarljudet [18](#page-25-0) växla bildskärm [18](#page-25-0) öka bildskärmens ljusstyrka

snabbtangent för att stänga av mikrofon, identifiera [18](#page-25-0) spärrar, batterifrikoppling [14](#page-21-0) serviceluckan, frikoppla [14](#page-21-0) strömknapp, identifiera [6](#page-13-0) strömlampor [5](#page-12-0) strömuttag, identifiera [12](#page-19-0) styrplatta använda [21](#page-28-0) knappar [4](#page-11-0) styrplattegester nypa [24](#page-31-0) rulla [24](#page-31-0) zooma [24](#page-31-0) styrplattezon identifiera [4](#page-11-0) systemreparationsskiva [38](#page-45-0) systemåterställningspunkter [38](#page-45-0) Säkerhetskopiering och återställning [39](#page-46-0) säkerhetsskruv, använda [27](#page-34-0)

#### **T**

tangentbordets snabbtangenter, identifiera [18](#page-25-0) tangenter esc [8](#page-15-0), [9](#page-16-0) fn [8,](#page-15-0) [9](#page-16-0) funktion [8,](#page-15-0) [9](#page-16-0) Windows-logo [8](#page-15-0), [9](#page-16-0) Windows-program [8](#page-15-0) trådlös installation [16](#page-23-0) trådlös router, konfigurera [17](#page-24-0) trådlöst nätverk, ansluta [16](#page-23-0) trådlöst nätverk (WLAN), utrustning som krävs [16](#page-23-0)

#### **U**

USB-portar, identifiera [11](#page-18-0), [12](#page-19-0) utmatningsknapp för optisk enhet, identifiera [11](#page-18-0) uttag ström [12](#page-19-0)

#### **V**

ventiler, identifiera [12](#page-19-0), [14](#page-21-0) volymtangenter, identifiera [18](#page-25-0)

#### **W**

webbkamera [13](#page-20-0) identifiera [13](#page-20-0) webbkameralampa, identifiera [13](#page-20-0) Windows 7, DVD med operativsystemet [41](#page-48-0) Windows logotyptangent, identifiera [8](#page-15-0), [9](#page-16-0) Windows programtangent, identifiera [8](#page-15-0) Windows Säkerhetskopiering och återställning [38](#page-45-0) WLAN ansluta [16](#page-23-0) skydda [17](#page-24-0) WLAN-antenner, identifiera [13](#page-20-0) WLAN-enhet [44](#page-51-0) WLAN-etikett [44](#page-51-0)

### **Z**

zoomgest på styrplatta [24](#page-31-0)

#### **Å**

återställa hårddisken [41](#page-48-0) återställningspartition [41](#page-48-0)

#### **Ä**

äkthetsbevisetikett [44](#page-51-0)